## Register your product and get support at www.philips.com/welcome

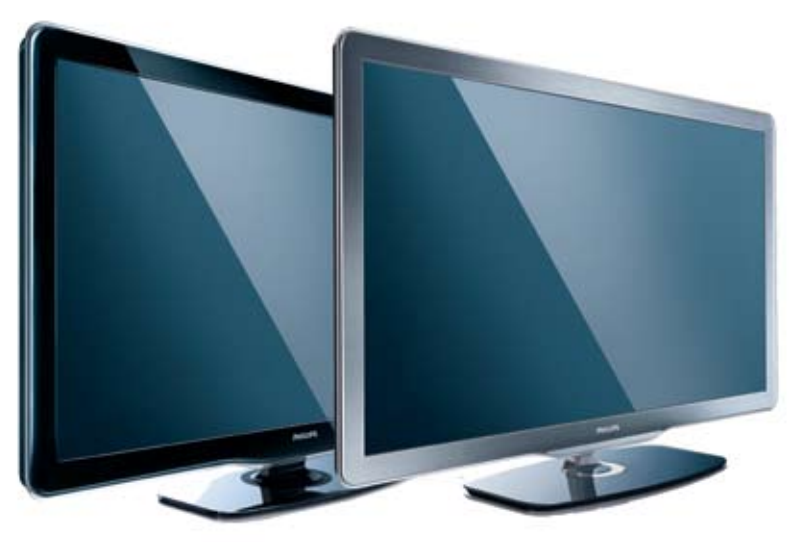

52PFL8605S/98 46PFL8605S/98 42PFL8605S/98 52PFL8605 /98 46PFL8605 /98 42PFL8605 /98 46PFL6605S/98 40PFL6605S/98 46PFL6605 /98 40PFL6605 /98

EN User manual

# **PHILIPS**

[Downloaded From TV-Manual.com Manuals](http://www.tv-manual.com)

## **Contents**

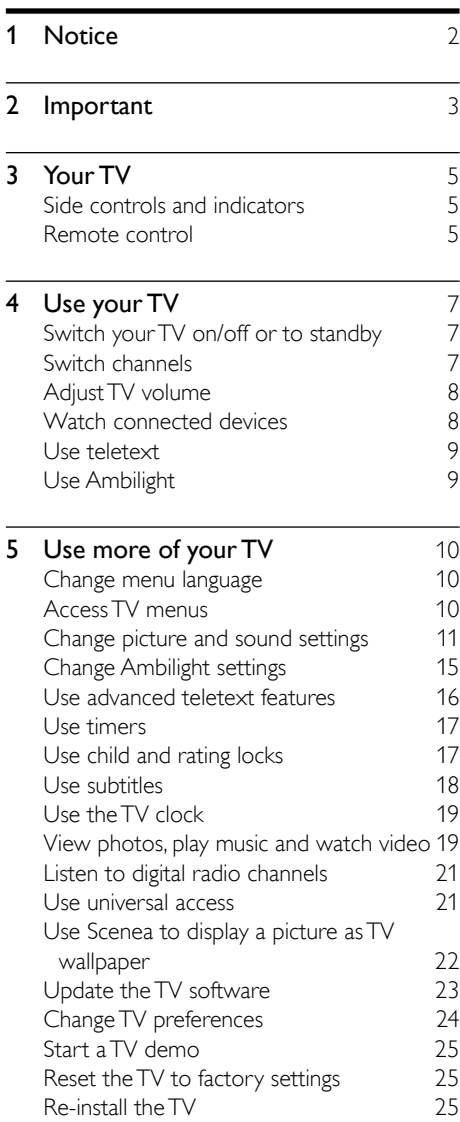

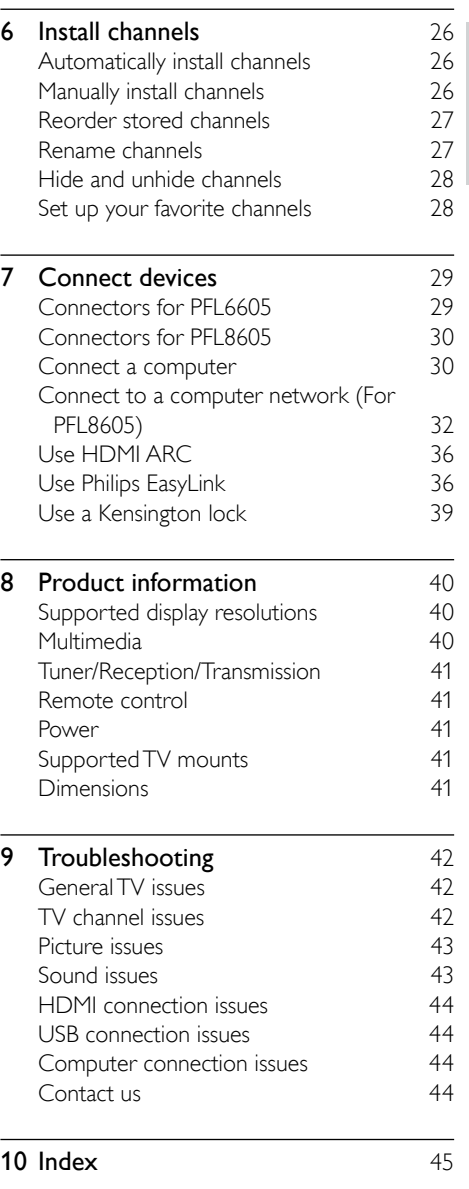

English

## 1 Notice

2010 © Koninklijke Philips Electronics N.V. All rights reserved.

Specifications are subject to change without notice. Trademarks are the property of Koninklijke Philips Electronics N.V. or their respective owners. Philips reserves the right to change products at any time without being obliged to adjust earlier supplies accordingly. The material in this manual is believed adequate for the intended use of the system. If the product, or its individual modules or procedures, are used for purposes other than those specified herein, confirmation of their validity and suitability must be obtained. Philips warrants that the material itself does not infringe any United States patents. No further warranty is expressed or implied.

Philips cannot be held responsible neither for any errors in the content of this document nor for any problems as a result of the content in this document. Errors reported to Philips will be adapted and published on the Philips support website as soon as possible.

#### Pixel characteristics

This LCD product has a high number of color pixels. Although it has effective pixels of 99.999% or more, black dots or bright points of light (red, green or blue) may appear constantly on the screen. This is a structural property of the display (within common industry standards) and is not a malfunction.

#### Open source software

This television contains open source software. Philips hereby offers to deliver or make available, upon request, for a charge no more than the cost of physically performing source distribution, a complete machine-readable copy of the corresponding source code on a medium customarily used for software interchange. This offer is valid for a period of 3 years after the date of purchase of this product. To obtain the source code, write to:

Development Manager Technology & Development Philips Consumer Lifestyle 620A Lorong 1, Toa Payoh TP1, Level 3 Singapore 319762

#### **Warranty**

No components are user serviceable. Do not open or remove covers to the inside of the product. Repairs may only be done by Philips Service Centres and official repair shops. Failure to do so shall void any warranty, stated or implied.

Any operation expressly prohibited in this manual, any adjustments, or assembly procedures not recommended or authorised in this manual shall void the warranty.

#### Copyright

All other registered and unregistered trademarks are the property of their respective owners.

® Kensington and Micro Saver are registered US trademarks of ACCO World corporation with issued registrations and pending applications in other countries throughout the world.

#### (For PFL8605 only)

Portions of this software are copyright © The FreeType Project (www.freetype.org). Windows Media is either a registered trademark or trademark of Microsoft Corporation in the United States and/or other countries.

## **eg dina**

DLNA®, the DLNA logo and DLNA 1.5 Certified are trademarks, service marks, or certification marks or the Digital Living Network Alliance.

## 2 Important

Read and understand all instructions before you use your TV. If damage is caused by failure to follow instructions, the warranty does not apply.

#### Safety

#### Risk of electric shock or fire!

- Never expose the TV to rain or water. Never place liquid containers, such as vases, near the TV. If liquids are spilt on or into the TV, disconnect the TV from the power outlet immediately. Contact Philips Consumer Care to have the TV checked before use.
- Never place the TV, remote control or batteries near naked flames or other heat sources, including direct sunlight. To prevent the spread of fire, keep candles or other flames away from the TV, remote control and batteries at all times.

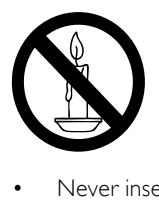

- Never insert objects into the ventilation slots or other openings on the TV.
- When the TV is swiveled ensure that no strain is exerted on the power cord. Strain on the power cord can loosen connections and cause arcing.

#### Risk of short circuit or fire!

- Never expose the remote control or batteries to rain, water or excessive heat.
- Avoid force coming onto power plugs. Loose power plugs can cause arcing or fire.

#### Risk of injury or damage to the TV!

Two people are required to lift and carry a TV that weighs more than 55 lbs.

- When stand mounting the TV, use only the supplied stand. Secure the stand to the TV tightly. Place the TV on a flat, level surface that can support the combined weight of the TV and the stand.
- When wall mounting the TV, use only a wall mount that can support the weight of the TV. Secure the wall mount to a wall that can support the combined weight of the TV and wall mount. Koninklijke Philips Electronics N.V. bears no responsibility for improper wall mounting that results in accident, injury or damage.

#### Risk of injury to children!

Follow these precautions to prevent the TV from toppling over and causing injury to children:

- Never place the TV on a surface covered by a cloth or other material that can be pulled away.
- Ensure that no part of the TV hangs over the edge of the surface.
- Never place the TV on tall furniture (such as a bookcase) without anchoring both the furniture and TV to the wall or a suitable support.
- Educate children about the dangers of climbing on furniture to reach the TV.

#### Risk of overheating!

• Never install the TV in a confined space. Always leave a space of at least 4 inches or 10 cm around the TV for ventilation. Ensure curtains or other objects never cover the ventilation slots on the TV.

#### Risk of damage to the TV!

Before you connect the TV to the power outlet, ensure that the power voltage matches the value printed on the back of the TV. Never connect the TV to the power outlet if the voltage is different.

#### Risk of injury, fire or power cord damage!

- Never place the TV or any objects on the power cord.
- To easily disconnect the TV power cord from the power outlet, ensure that you have full access to the power cord at all times.
- When you disconnect the power cord, always pull the plug, never the cable.
- Disconnect the TV from the power outlet and antenna before lightning storms. During lightning storms, never touch any part of the TV, power cord or antenna cable.

#### Risk of hearing damage!

• Avoid using earphones or headphones at high volumes or for prolonged periods of time.

#### Low temperatures

If the TV is transported in temperatures below 5°C, unpack the TV and wait until the TV temperature matches room temperature before connecting the TV to the power outlet.

#### Screen care

- Avoid stationary images as much as possible. Stationary images are images that remain on-screen for extended periods of time. Examples include: on-screen menus, black bars and time displays. If you must use stationary images, reduce screen contrast and brightness to avoid screen damage.
- Unplug the TV before cleaning.
- Clean the TV and frame with a soft. damp cloth. Never use substances such as alcohol, chemicals or household cleaners on the TV.
- Risk of damage to the TV screen! Never touch, push, rub or strike the screen with any object.
- To avoid deformations and color fading, wipe off water drops as soon as possible.

#### Disposal of your old product and batteries

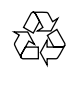

Your product is designed and manufactured with high quality materials and components, which can be recycled and reused.

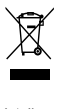

When this crossed-out wheeled bin symbol is attached to a product it means that the product is covered by the European Directive 2002/96/EC. Please inform yourself about the local separate collection system for electrical and electronic products.

Please act according to your local rules and do not dispose of your old products with your normal household waste.

Correct disposal of your old product helps to prevent potential negative consequences for the environment and human health.

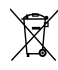

Your product contains batteries covered by the European Directive 2006/66/EC, which cannot be disposed with normal household waste.

Please inform yourself about the local rules on separate collection of batteries because correct disposal helps to prevent negative consequences for the environmental and human health.

## 3 Your TV

Congratulations on your purchase, and welcome to Philips! To fully benefit from the support that Philips offers, register your TV at www.philips.com/welcome.

This section gives you an overview of commonly used TV controls and functions.

## Side controls and indicators

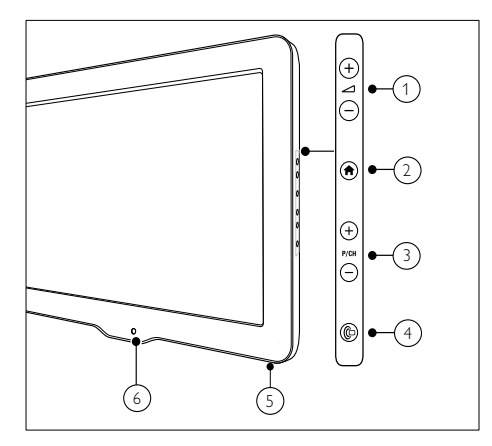

- $\Omega$   $\triangle$  +/- : Increases or decreases volume.
- $\lambda$  : Accesses the home menu.
- $(3)$  P/CH +/-: Switches to the next or previous channel.
- $\overline{4}$   $\otimes$  : Switches Ambilight on or off.
- (5) Power switch
- f Remote control sensor/ Ambient sensor

Remote control

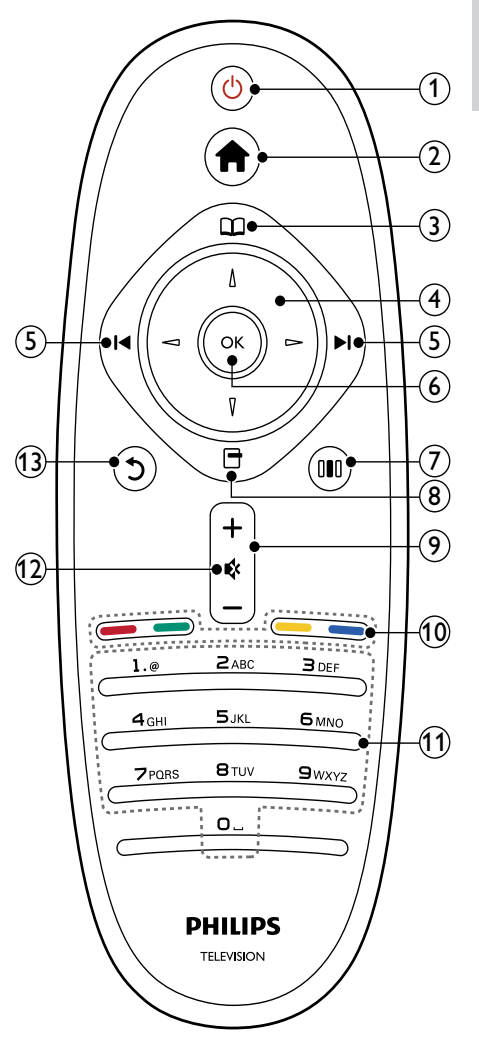

 $(1)$   $\circ$  (Standby-On)

- Switches the TV to standby if it is on.
- Switches on the TV if it is in standby.

#### $\Omega$   $\bigoplus$  (Home)

Accesses the home menu.

#### $\Omega$  (Browse)

Accesses the browse menu to select:

- channel list
- Teletext

 $\overline{4}$   $\overline{4}$   $\overline{4}$  (Navigation buttons)

Navigates menus.

#### $(5)$  I $\blacktriangleright$  (Previous/Next)

- Skips to the previous or next channel.
- Skips to the previous or next page of the menu.
- Skips to the previous or next track, album or folder.
- $6$  OK

Confirms an entry or selection.

- $(7)$  IIII (Experience) Accesses the experience bar menu.
- $(8)$   $\Box$  (Options)

Accesses options for the current activity or selection.

- $(9)$  +/- (Volume) Increases or decreases volume.
- $(10)$  Color buttons Select tasks or options.
- (11) 0-9 (Numeric buttons) Select a channel or setting.
- $(12)$   $(2)$  (Mute) Mutes or restores volume.
- $(13)$   $\sqrt{2}$  (Back)
	- Returns to a previous menu screen.
	- Press and hold to return to watching TV.

## 4 Use your TV

This section helps you perform basic TV operations (see 'Use more of your TV' on page 10).

## Switch your TV on/off or to standby

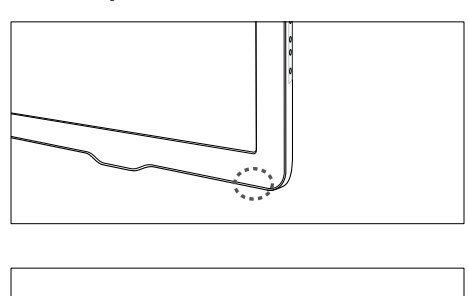

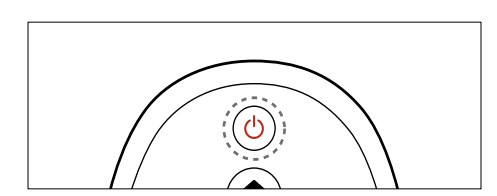

#### To switch on

Press the **Power switch** at the bottom of the TV.

#### To switch on/ off to standby

Press  $\circledcirc$  (Standby-On) on the remote control.

#### To switch off

Press the **Power switch** at the bottom of the TV.

## Tip

• Though your TV consumes very little power when in standby, energy continues to be consumed. When not in use for an extended period of time, disconnect the TV power cable from the power outlet.

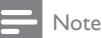

• If you cannot locate your remote control and want to switch on the TV from standby, press P/CH +/- on the side of the TV.

## Switch channels

Press P/CH +/- on the side of the TV.

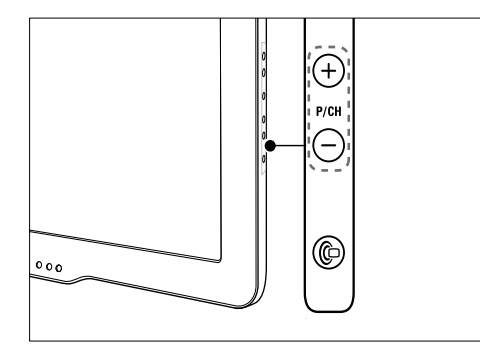

Press  $\triangle \nabla$  on the remote control.

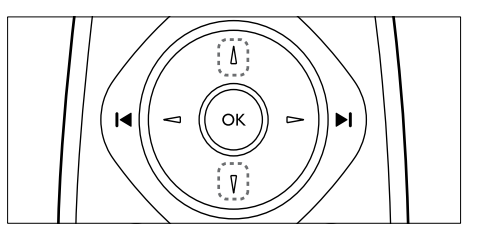

- Press **I** to skip to the previous or next channel.
- Enter a channel number using the Numeric buttons.

### Tip

- When you use a favorite list, you can only select those channels in the list.
- At the channel list, press lot to skip to the previous or next page of preset channels.

## Adjust TV volume

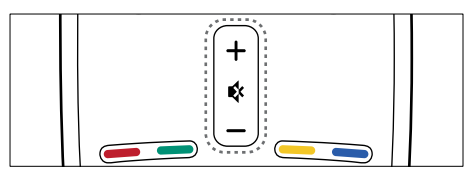

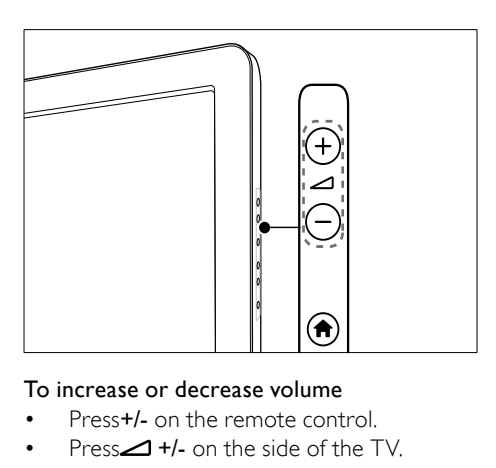

#### To increase or decrease volume

- Press+/- on the remote control.
- Press $\triangle$  +/- on the side of the TV.

#### To mute or unmute sound

- Press  $\&$  to mute the sound.
- Press  $\triangleleft$  again to restore the sound.

#### Note

• Use the [Sound] menu to adjust headphone volume (see 'Manually adjust sound settings' on page 15).

## Watch connected devices

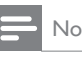

#### Note

• For easy access, add new devices to the home menu before selecting them.

#### Add a device to the home menu

Connect and switch on devices before adding them to the home menu.

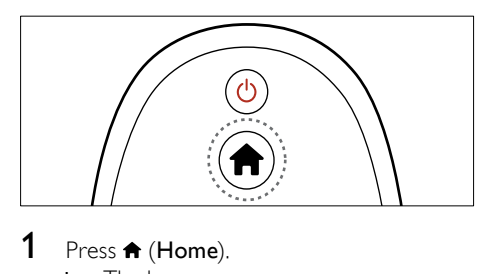

- 1 Press  $\bigoplus$  (Home).  $\rightarrow$  The home menu appears.
	-

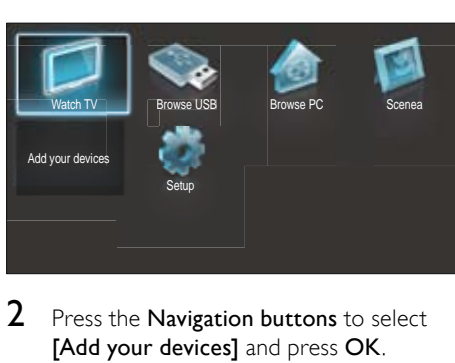

- 2 Press the Navigation buttons to select [Add your devices] and press OK.
	- » A message appears with [Start] selected, prompting you to start the add new device guide.

#### 3 Press OK.

← Follow the on-screen instructions. When the guide is complete, a new device icon is added to the home menu.

• To avoid screen clutter, remove devices from the home menu when they are no longer connected (see 'Remove devices from the home menu' on page 11).

#### Select a device via the home menu

- 1 Press  $\bigtriangleup$  (Home).  $\rightarrow$  The home menu appears.
- 2 Press the Navigation buttons to select a device.
- 3 Press OK to confirm your choice.
	- » The TV switches to the selected device.

## Use teletext

- 1 Press  $\square$  (Browse).
	- » The browse menu appears.
- 2 Press the Navigation buttons to select [Teletext], then press OK.
	- » The teletext screen appears.
- **3** To select a page:
	- Enter the page number with the Numeric buttons.
	- Press  $\blacksquare$  or  $\blacksquare$  to view the next or previous page.
	- Press the **Color buttons** to select a color coded item.
	- Press  $\mathfrak h$  to return to the previously viewed page.
- Press  $\square$  (Browse) to exit teletext.

## Use Ambilight

- 1 Press DD (Experience).  $\rightarrow$  The experience bar appears.
- 2 Press the Navigation buttons to select [Ambilight], then press OK.
- $3$  Press the Navigation buttons to select [On] or [Off].
- 4 Press OK to confirm your choice.

### Tip

- When watching TV, you can also press  $\degree$  on the side of the TV to switch Ambilight on or off.
- To use Ambilight as a lounge light during TV standby, press @ on the side of the TV.

#### Set Ambilight active mode

You can set the speed at which Ambilight responds to on-screen images.

- 1 Press IIII (Experience).
	- → The experience bar appears.
- 2 Press the Navigation buttons to select **[Ambilight active mode]**, then press OK.
	- → The [Ambilight active mode] bar appears.
- 3 Press the Navigation buttons to move the slider to adjust Ambilight response.
- **4** Press OK to confirm your choice.<br> **5** Press  $\uparrow$  to exit
- Press 5 to exit.

#### Note

• Before you can change the Ambilight active mode, set [Home] >[Ambilight] >[Colour] to [Dynamic]. More information and other advanced Ambilight features are available (see 'Change Ambilight settings' on page 15).

## 5 Use more of your TV

## Change menu language

#### Note

- Skip this step if your language settings are correct.
- **1** When watching TV, press  $\bigoplus$  (Home). → The home menu appears.
- 2 Press the Navigation buttons to select [Setup], then press OK.  $\rightarrow$  The **[Setup]** menu appears.
- 3 Select [Advanced TV settings], then press OK.
- 4 Select [Preferences] > [Menu language] and press OK.
	- » A list of languages appears.
- $5$  Press the Navigation buttons to select a menu language.
- **6** Press **OK** to confirm your choice.  $\rightarrow$  The selected language is applied to the menu.

#### More language settings

In addition to [Menu language], you can configure the following language settings via the [Languages] menu (Available in some cities where digital channels is available only):

- 1 Press  $\bigstar$  (Home).  $\rightarrow$  The home menu appears.
- 2 Press the Navigation buttons to select [Setup], then select OK.
- $3$  Select [Automatic channel search]  $>$ [Advanced channel settings], then press OK.
- 4 Select [Languages], then press OK.
- **5** Select a setting then press  $OK$  to adjust the setting.
- **6** Press OK to confirm your choice.

The following language settings can be configured.

- [Primary audio]/ [Secondary audio] Select primary and secondary audio languages for digital channels.
- [Primary subtitles]/ [Secondary subtitles] Select primary and secondary subtitle languages for digital channels.
- [Primary teletext]/ [Secondary teletext] Select primary and secondary teletext languages for digital channels.
- [Hearing impaired] Select [On] to display subtitles with primary and secondary audio languages.
- [Preferred audio format] Select [Advanced] to receive advanced audio formats (AAC, EAC-3, AC-3), available only if provided by the local broadcaster. Select [Standard] to receive standard audio format (MPEG).
- [Mono/Stereo] Selects mono or stereo if stereo broadcast is available.

## Access TV menus

Menus help you to install channels, change picture and sound settings and access other features.

#### Access the home menu

The home menu gives you easy access to connected devices, picture and sound settings, and other useful features.

- 1 Press  $\bigstar$  (Home).
	- $\rightarrow$  The home menu appears.

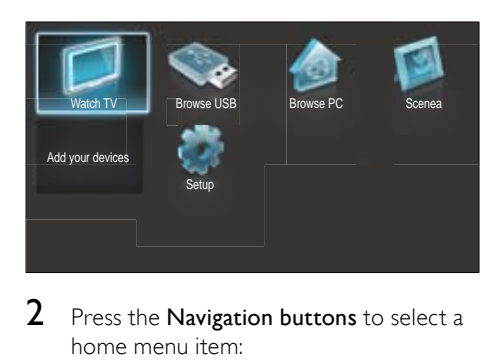

- **2** Press the **Navigation buttons** to select a home menu item:
	- **[Watch TV]**Switches back to the antenna source if another source is selected.
	- **[Browse USB]**Accesses the content browser of the connected USB storage device.
	- (For PFL8605 only)[Browse PC]Accesses the content browser of the connected PC network.
	- **[Scenea]**Switches to the Scenea wallpaper.
	- **[Add your devices]**Adds new devices to the home menu.
	- **Setup**<sub>Accesses</sub> menus to change picture, sound and other settings.
- 3 Press OK to confirm your choice.

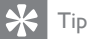

- Press  $\bigtriangleup$  (Home) to exit the home menu.
- Press  $5$  (Back) to exit the [Setup] menu.
- Press  $\Box$  (Options) to exit an options menu.

#### Remove devices from the home menu

If a device is no longer connected to the TV, remove it from the home menu.

- 1 Press  $\bigstar$  (Home).
	- $\rightarrow$  The home menu appears.
- 2 Press the Navigation buttons to select a device to remove.
- $3$  Press  $\boxdot$  (Options).
	- → A list appears, with **[Remove this** device] selected.

#### 4 Press OK

» Follow the on-screen instructions to remove the device. Once complete, the device is removed from the home menu.

#### Access the browse menu

- **1** When watching TV, press  $\mathbf{\Omega}$  (Browse).  $\rightarrow$  The browse menu appears.
- 2 Press  $\blacktriangleleft$  to select:
	- **[Channel list]** Accesses TV channel list.
	- **[Teletext]** Accesses teletext.
- 3 Press OK to confirm your choice.

## Change picture and sound settings

Change picture and sound settings to suit your preferences. You can apply pre-defined settings or change settings manually.

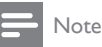

• The flexibility to change settings is limited if the TV location is set to [Shop] mode. Set the TV location to [Home] mode to access all TV settings (see 'Change TV preferences' on page 24).

#### Use settings assistant

Use the settings assistant to guide you through the picture and sound settings.

- **1** When watching TV, press  $\bigoplus$  (Home).  $\rightarrow$  The home menu appears.
- $2$  Press the Navigation buttons to select [Setup], then press OK.
- **3** Select [Personalise picture and sound], then press OK.
	- » A message appears prompting you to start the settings assistant.
- 4 Select [Start] and press OK.
	- » Follow the on-screen instructions.

#### Use pre-defined picture settings

Use the<sup>[Smart picture]</sup> experience bar to access frequently used picture settings.

#### Note

- All picture settings are available via the [Picture]menu (see 'Manually adjust picture settings' on page 12).
- **1** When watching TV, press  $\mathbf{0}$ (Experience).
	- » The experience bar appears.
- 2 Press the Navigation buttons to select [Smart picture], then press OK.
- **3** Select a smart setting:
	- **[Personal]:** Applies the settings you have selected in the [Personalise picture and sound] menu.
	- **[Vivid]:** Applies rich and dynamic settings, ideal for daylight use.
	- **[Natural]**: Applies a natural setting.
	- [Cinema]: Applies settings for watching movies.
	- **[Game]**: Applies settings for gaming.
	- **[Energy saving]:** Applies the most energy conscious settings. Factory standard settings.
	- **[Standard]**: Adjusts picture settings to suit most environments and types of video.
	- [Photo]: Applies settings for viewing photos.
	- **[Custom]:** Applies the stored adjustments you have made to a smart picture setting.
- **4** Press OK to confirm your choice.  $\rightarrow$  The smart setting is applied.
- **5** Press  $5$  (Back) to exit.

#### Manually adjust picture settings

- **1** When watching TV, press  $\bigstar$  (Home).  $\rightarrow$  The home menu appears.
- 2 Press the Navigation buttons to select [Setup], then press OK.
- $3$  Select **[Advanced TV settings]**, then press OK.
- 4 Select [Picture], then press OK.<br>5 Press  $\blacktriangle$  to select a setting.
- Press  $\blacktriangle\blacktriangledown$  to select a setting.
- **6** Press **OK** to access and adjust the setting.

The following picture settings can be configured. Depending on the format of the picture source, some picture settings are not available.

- [Smart picture]: Accesses pre-defined smart picture settings.
- **[Reset]**: Resets to factory default settings.
- **[Contrast]:** Adjusts the intensity of bright areas, keeping dark areas unchanged.
- [Brightness]: Adjusts the intensity and details of dark areas.
- **[Colour]**: Adjusts color saturation.
- **[Hue]**: Compensates color variations in NTSC encoded transmissions.
- [Sharpness]: Adjusts sharpness in the image.
- [Noise reduction]: Filters and reduces noise in an image.
- **[Tint]:** Adjusts the color balance in an image.

Note

- Before you adjust [Custom tint], select [Tint] > [Custom], then press OK to enable the option.
- **[Custom tint]:** Customizes tint setting.
- **[Pixel Plus HD]:** Accesses advanced settings:
	- [HD Natural Motion]: Reduces field and line flicker to display movement smoothly.
- [100 Hz Clear LCD]: Sets the TV refresh rate to a maximum of 100Hz to provide superior motion sharpness, better black level, high contrast with a flicker free, quiet image and a larger viewing angle.
- [Super resolution]/[Advanced sharpness]: Enables superior sharpness, especially lines and contours in the picture.
- [Dynamic contrast]: Enhances contrast.
- [Dynamic backlight]: Adjusts brightness of the TV backlight to match lighting conditions.
- [MPEG artefact reduction]: Smooths out transitions on digital pictures. You can switch this feature on or off.
- [Colour enhancement]: Makes colors more vivid and improves the details in bright colors. You can switch this feature on or off.
- **[Gamma]:** Adjusts the midtones intensity in the picture. Black and white are not affected.
- **[PC mode]**: Enables picture settings adjustment when a PC is connected to the TV via HDMI. If enabled, you can select [Picture format] > [Unscaled] which provides maximum detail for display of PC content.
- **[Light sensor]:** Adjusts settings dynamically to match lighting conditions.
- [Picture format]: Changes the picture format.
- **[Screen edges]**: Changes the picture size.
- **[Picture shift]:** Adjusts the position of the picture.

### Change picture format

- 1 Press DD (Experience). » The experience bar appears.
- 2 Press the Navigation buttons to select [Picture format], then press OK.
- **3** Press the **Navigation buttons** to select a picture format.
	- $\rightarrow$  The selected picture format is previewed.
- 4 Press OK to confirm your choice.  $\rightarrow$  The selected picture format is applied.

## Tip

• Picture formats are also accessible via the [Setup]menu.

The following picture formats can be selected.

#### Note

- Depending on the picture source, some picture formats are not available and will not be seen on-screen.
- Before you adjust **[Unscaled]**, select **[Picture]** > [PC mode] > [On], then press OK to enable the option.

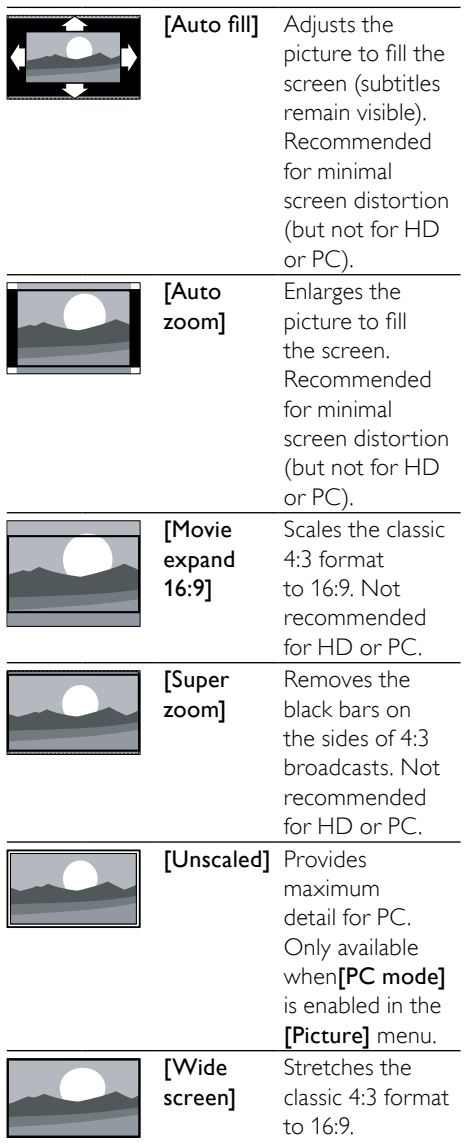

#### Shift picture position

- 1 Press DD (Experience). » The experience bar appears.
- 2 Press the Navigation buttons to select [Picture shift], then press OK.
- **3** Press the **Navigation buttons** to adjust the position of the picture.
- **4** Press OK to confirm your choice.

#### Tip

• Picture shift is also accessible via the [Setup]menu.

#### Use pre-defined sound settings

Use the [Smart sound] experience bar to access frequently used picture settings.

#### Note

- All picture settings are available via the [Sound]menu.
- 1 When watching TV, press DO (Experience).
	- » The experience bar appears.
- 2 Press the Navigation buttons to select [Smart sound], then press OK.
- 3 Select a smart setting:
	- [Personal]: Applies personal preferences set in the [Sound] menus in [Setup].
	- [Standard]: Adjusts sound settings to suit most environments and types of audio.
	- **[News]**: Applies settings for spoken audio, such as news.
	- [Movie]: Applies settings for movies.
	- [Game]: Applies settings for gaming.
	- **[Drama]**: Applies settings for drama.
	- **[Sports]**: Applies settings for sports.
- 4 Press OK to confirm your choice.
	- $\rightarrow$  The smart setting is applied.
- $5$  Press  $5$  (Back) to exit.

# English

#### Manually adjust sound settings

- **1** When watching TV, press  $\bigtriangleup$  (Home).  $\rightarrow$  The home menu appears.
- 2 Press the Navigation buttons to select [Setup], then press OK.
- **3** Select **[Advanced TV settings]**, then press OK.
- 4 Select [Sound], then press OK.<br>5 Press  $\blacktriangle$  to select a setting.
- Press  $\blacktriangle\blacktriangledown$  to select a setting.
- **6** Press **OK** to access and adjust the setting.

The following sound settings can be configured. Depending on the broadcast, some sound settings may not be available.

- [Smart sound]: Accesses pre-defined smart sound settings.
- **[Reset]**: Resets to factory default settings.
- [Bass]: Adjusts the bass level.
- **[Treble]**: Adjusts the treble level.
- **[Surround]**: Enables spatial sound.
- **[Volume]**: Adjusts the volume.
- [Headphones volume]: Adjusts headphone volume.
- **[Auto volume leveling]:** Automatically reduces sudden volume changes, for example, when switching channels.

## Change Ambilight settings

You can adjust Ambilight color, brightness, and mode to your taste.

- **1** When watching TV, press  $\bigstar$  (Home).  $\rightarrow$  The home menu appears.
- 2 Press the Navigation buttons to select [Setup], then press OK.
	- → The [Setup] menu appears.
- 3 Select [Advanced TV settings] and press OK.<br>4 Select [Ambilight] and press OK.
- **4** Select **[Ambilight]** and press **OK.**<br>**5** Press  $\triangle$  **v** to select a setting.
- Press  $\blacktriangle\blacktriangledown$  to select a setting.
- **6** Press OK to access and adjust an Ambilight setting.

The following Ambilight settings can be configured:

- **[Ambilight]:** Turns Ambilight on or off.
- [Dynamic]: Sets an Ambilight setting between relaxed and dynamic levels. This feature is only available when Ambilight [Colour] is set to [Dynamic].
- **[Brightness]**: Changes the light output from Ambilight.
- **[Colour]**: Selects a predefined color setting or a customized color setting.
- **[Custom colour]:** Allows fine tuning of predefined colors.
- **[Separation]**: Sets the difference in Ambilight color level between the sides of the TV. Setting this feature off gives a dynamic, uniform Ambilight color.
- **[TV switch off]:** Selects how the TV will be switched off.
- [Lounge light mood]: Selects a lounge light mode. This setting is applied when the lounge light is enabled in standby mode.
- **[Scenea lounge light]:** Turns Scenea lounge light on or off.
- [Wall colour]: Selects a color to match the wall color so that Ambilight colors are adjusted to display correctly.

### Use advanced teletext features

#### Access the teletext options menu

Access the teletext features through the teletext options menu.

- 1 When watching TV, press  $\Omega$  (Browse).<br>2 Select [Teletext], then press OK.
- 2 Select **[Teletext]**, then press **OK.**<br>3 Press  $\Theta$  (Options)
- Press  $\blacksquare$  (Options).  $\rightarrow$  The teletext options menu appears.
- 4 Select an option:
	- [Freeze page]Freezes the current page.
	- [Dual screen]/[Full screen]Enables and disables dual screen teletext.
	- [Reveal]Hides or reveals hidden information on a page, such as solutions to riddles or puzzles.
	- **IT.O.P. overview1** Table Of Pages teletext broadcast allow you to jump from one subject to another without entering page numbers.
	- [Enlarge]/[Normal view] Enlarge the teletext page. Press the Navigation buttons to move around the enlarged screen.
	- [Cycle subpages]Cycles through subpages automatically if subpages are available.
	- **[Languages]**Switches to a different language group to display a language correctly when it uses a different character set.
- **5** Press OK to confirm your choice.

#### Tip

• To exit the options menu, press **c** (Options).

#### Select teletext subpages

A teletext page can hold several subpages. Subpages are displayed on a bar next to the main page number.

**1** When available on a teletext page, press  $\blacktriangleleft$  or  $\blacktriangleright$  to select subpages.

#### Search teletext

Search a teletext page by subject or word.

- 1 When in teletext, press  $OK$  to highlight the first word or number.
- 2 Press the Navigation buttons to skip to the word or number.
- **3** Press OK to begin the search.<br>**4** Pross A until no word or number
- $Press$  until no word or number is highlighted to exit the search.

#### Use Teletext 2.5

Teletext 2.5 offers more colors and better graphics than normal teletext. If Teletext 2.5 is broadcast by a channel, it is switched on by default.

- 1 Press  $\bigstar$  (Home).
	- $\rightarrow$  The home menu appears.
- 2 Press the Navigation buttons to select [Setup], then press OK.
- 3 Select [Advanced TV settings], then press OK.
- 4 Select [Preferences] > [Teletext 2.5], then press OK.
- 5 Select [On] or [Off], then press OK.

## Use timers

You can set timers to switch the TV to standby at a specified time.

#### Automatically switch the TV to standby (sleep timer)

Sleep timer switches the TV to standby after a pre-defined period of time.

## Tip

- You can always switch off your TV earlier or reset the sleep timer during the countdown.
- **1** When watching TV, press  $\bigoplus$  (Home).  $\rightarrow$  The home menu appears.
- 2 Press the Navigation buttons to select [Setup], then press OK.
- **3** Select **[Advanced TV settings]** and press OK.
- 4 Select [Preferences] > [Sleeptimer] and press OK.
	- » The [Sleeptimer] menu appears.
- $5$  Press the Navigation buttons to set the sleep time.
	- $\rightarrow$  The sleep timer can be set up to 180 minutes, in steps of five minutes. If set to zero, the sleep timer is switched off .
- **6** Press OK to activate the sleep timer.
	- → The TV switches to standby after the pre-defined period of time.
- **7** Press  $\frac{1}{2}$  (Back) to exit the menu.

## Use child and rating locks

You can prevent your children from watching TV by locking the TV and using age ratings.

#### Set or change the child lock code

- **1** When watching TV, press  $\bigstar$  (Home).  $\rightarrow$  The home menu appears.
- 2 Press the Navigation buttons to select [Setup], then press OK.
- $3$  Select [Automatic channel search]  $>$ [Advanced channel settings], then press OK.
- 4 Select [Child lock] > [Set code]/[Change code].
	- → The [Set code]/ [Change code] menu appears.
- $5$  Enter the code with the **Numeric** buttons.
- 6 Press OK.
	- » A message appears to confirm that your code is set.
- $7$  Press  $5$  (Back) to exit.

### Tip

• If you forget your code, enter '8888' to override any existing codes.

#### Set age ratings

Some digital broadcasters rate their programs according to age. You can set your TV to display only programs with age ratings higher than your child's age.

- **1** When watching TV, press  $\bigstar$  (Home).  $\rightarrow$  The home menu appears.
- 2 Press the Navigation buttons to select [Setup], then press OK.
- $3$  Select [Automatic channel search]  $>$ [Advanced channel settings], then press OK.
- **4** Select [Child lock] > [Parental rating], then press OK.
- $5$  Enter the code with the **Numeric** buttons.
	- $\rightarrow$  The *[Parental rating]* menu is now available.
- 6 Select the preferred age rating and press OK. **7** Press  $\frac{1}{2}$  (Back) to exit.

#### Lock or unlock one or more channels

- **1** When watching TV, press  $\bigstar$  (Home).  $\rightarrow$  The home menu appears.
- 2 Press the Navigation buttons to select **[Setup]**, then press OK.
- $3$  Select [Automatic channel search]  $>$ [Advanced channel settings], then press OK.
- 4 Select [Child lock] > [Channel lock], then press OK.
	- » A message appears prompting you to enter the child lock code.
- $5$  Enter the child lock code with the Numeric buttons.
	- → The [Child lock] menu appears.
- 6 Select the channel to lock and press OK. Repeat this step to lock more channels.
	- $\rightarrow$  The locked channels are marked with a 'X'.
- $7$  Once complete, Press  $5$  (Back) to exit.

## Use subtitles

You can enable subtitles for each TV channel. Subtitles are broadcast via teletext or DVB-T digital broadcasts. With digital broadcasts, you can select a subtitle language.

#### Enable or disable subtitles on TV channels

- **1** When watching TV, press  $\blacksquare$  (Options).  $\rightarrow$  The options menu appears.
- $2$  Press the Navigation buttons to select [Subtitles], then press OK.
- **3** Select one of the following:
	- [On]: Enables subtitles.
	- [Off]: Disables subtitles.
	- [On during mute]: Displays subtitles only when audio is muted.
- 4 Press OK to confirm.
	- » Subtitles are enabled or disabled.

#### Select a subtitle language on digital TV channels

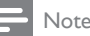

- When you select a subtitle language on a digital TV channel as described below, the preferred subtitle language set in the installation menu is temporarily overruled.
- 1 When watching TV, press  $\exists$  (Options).  $\rightarrow$  The options menu appears.
- 2 Press the Navigation buttons to select [Subtitle language], then press OK.
- **3** Select the preferred language and press OK to confirm

#### Note

• Select preferred subtitle languages in the [Languages]menu (see 'More language settings' on page 10). Subtitles automatically appear in the preferred languages when enabled.

## Use the TV clock

#### Enable automatic TV clock

If your selected country supports digital broadcast, the clock displays the time data from your TV service operator as default.

- 1 Press  $\bigstar$  (Home).
- 2 Press the Navigation buttons to select [Setup], then press OK.
- 3 Select [Advanced TV settings], then press OK.
- 4 Select [Preferences] >  $[Clock]$  >  $[Auto]$ format mode] > [Automatic], then press OK.
- **5** Press  $\bigstar$  (Home) to exit.

#### Set the TV clock manually

In some countries, you may need to set TV clock manually.

- 1 Press  $\bigstar$  (Home).
- 2 Press the Navigation buttons to select [Setup], then press OK.
- $3$  Select **[Advanced TV settings]**, then press OK.
- $4$  Select [Preferences] > [Clock] > [Auto format  $model$  > [Manual], then press OK.
- 5 Select [Date] or [Time], then press OK.<br>6 Press  $\overline{AP}$  to enter the date or time
- 6 Press  $\Delta \nabla \blacktriangleleft b$  to enter the date or time.<br>7 Select FDonel to confirm
- Select [Done] to confirm.
- 8 Press  $\bigtriangleup$  (Home) to exit.

## View photos, play music and watch video

#### Caution

• Philips is not responsible if your USB storage device is not supported nor is it responsible for damage or loss of data from use of this feature.

Your TV is fitted with a USB connector that enables you to view to view photos, listen to music or watch movies stored on a USB storage device.

(For PFL8605) Your TV also has a network connector, enabling you to access and play media files directly from your computer.

#### Connect a USB storage device and enter the content browser

- **1** Connect the USB device to the USB port on the side of the TV.
- 2 Press  $\bigstar$  (Home).  $\rightarrow$  The home menu appears.
- $3$  Press the Navigation buttons to select [Browse USB], then press OK.
	- » The content browser appears.

#### **Note**

• If you connect multiple USB storage devices via USB hub, a message appears prompting you to select a device. Press the Navigation buttons to select the device, then press OK to confirm.

#### Disconnect a USB storage device

#### Caution

- Follow this procedure to avoid damage to your USB storage device.
- Press  $\bigoplus$  (Home) to exit the USB content browser.
- 2 Wait five seconds before disconnecting the USB storage device.

#### Connect to a network and enter the content browser (For PFL8605)

Before accessing the content browser, be sure that the TV is connected to a computer network.

- **1** When watching TV, press  $\bigoplus$  (Home).  $\rightarrow$  The home menu appears.
- 2 Press the Navigation buttons to select [Browse PC], then press OK.
	- $\rightarrow$  The content browser appears.

#### Watch a slideshow of your photos

- 1 In the content browser, press the Navigation buttons to select a photo.
- 2 Press OK.
	- » A slideshow begins from the selected image.
- 3 Press:
	- OK during the slide show to pause the slideshow and display the photo grid. Press  $\Im$  to resume the slideshow.
	- $\blacklozenge$  to go back or move forward to the next image.
	- I◀ / ▶ Ito go back to the previous or move forward to the next album/ folder.
	- (Options) to display more slideshow options.

#### Change slideshow settings

- **1** When viewing a slideshow, press  $\blacksquare$ (Options).
	- $\rightarrow$  The options menu appears.
- 2 Press the Navigation buttons to select and adjust:
	- [Show info]: Displays the picture name, date, size and next picture in the slide show.
	- [Stop]: Stops play.
	- **[Rotate]**: Rotates a picture.
- **[Play once]:** Plays the collection of pictures once. The slideshow stops when the collection is complete.
- **[Repeat]**: Repeats the slideshow.
- **[Shuffle on]**: Displays pictures in the slideshow at random.
- [Shuffle off]: Disables random display of pictures in the slideshow.
- [Slideshow speed]: Sets the amount of time that a picture is shown.
- [Slideshow transition]: Sets the transition from one picture to the next.
- [Set as Scenea]: Sets the slide show as the SCENEA wallpaper..
- **3** Press OK to confirm your choice.
	- $\rightarrow$  The slide show setting is applied.

#### Listen to music

- $1$  In the USB content browser, press the Navigation buttons to select a song.
- 2 Press OK
	- $\rightarrow$  The song starts to play in the music player.
- 3 Press:
	- $\blacktriangleright$   $\blacktriangleright$  to skip to the next or previous song.
	- $\blacktriangleleft$  / $\blacktriangleright$  to fast-forward or rewind a song.
	- OK to play or pause a song.
- **4** Press **OK** to stop play and exit to the USB content browser.

#### Change music settings

- **1** When in the music player, press  $\blacksquare$ (Options).
	- $\rightarrow$  The options menu appears.
- 2 Press the Navigation buttons to select and adjust:
	- **Stop music1:** Stops play.
	- [Play once]: Disables repeat play and plays a song or album once.
	- [Repeat]: Repeats a song or an album.
	- [Shuffle on] /[Shuffle off]: Enables or disables random play of songs.

 $\rightarrow$  The music setting is applied.

3 Press OK to confirm your choice.

- Note
- Slideshow settings are also available by pressing  $\Box$  (Options) when in the content browser.

#### Watch video

- 1 In the USB content browser, press the Navigation buttons to select a video.
- 2 Press OK.
	- $\rightarrow$  The video starts to play in the video player.
- 3 Use these buttons on the remote control:
	- press and hold  $\blacktriangleleft$  to fast-forward or rewind a video.
	- press OK to play or pause a video.
- **4** Press OK to stop play and exit to the USB content browser.

#### Change video settings

**1** During video play, press  $\exists$  (**Options**).  $\rightarrow$  The options menu appears.

- 2 Press the Navigation buttons to select and adjust:
	- **[Show info]**: Displays the video title, date and size.
	- **[Stop movie]**: Stops play.
	- **[Full screen]**: Plays video across the whole screen.
	- [Small screen]: Plays video in a small screen.
	- [Play once]: Disables repeat play, and plays a video once only.
	- **[Repeat]:** Repeats a video.
	- [Shuffle on] /[Shuffle off]: Enables or disables random play of videos.
- 3 Press OK to confirm your choice.
	- $\rightarrow$  The video setting is applied.

## Listen to digital radio channels

If digital broadcasting is available, digital radio channels are installed automatically during installation.

- **1** While watching TV, press  $\Omega$ .<br>**2** Select **Channel list1**, then pr
- 2 Select **[Channel list]**, then press **OK.**<br>3 In the channel list, press  $\overline{\mathbf{C}}$ .
- $\frac{3}{4}$  In the channel list, press  $\frac{3}{4}$ <br> $\frac{3}{4}$  Select ISelect list1 > IRadiol
- 4 Select [Select list]  $>$  [Radio], then press OK.<br>5 Select a radio channel, then press OK
- Select a radio channel, then press OK.

## Use universal access

#### Enable universal access

Where supported by your digital TV broadcaster, this TV allows special audio and subtitles for the hearing impaired, as well as special audio for the visually impaired. To enable these features, you must turn on universal access in the [Preferences] menu.

- 1 Press  $\bigcap_{\text{Select}}$
- Select [Setup] > [Advanced TV settings], then press OK.
- 3 Select [Preferences] > [Universal access] > [On], then press OK.

#### Enable settings for hearing impaired

(Only available in some cities) Some digital TV channels broadcast special audio and subtitles adapted for people who are hearing impaired.

- 1 While watching TV, press  $\overline{a}$ .<br>2 Press the red button to select
- Press the red button to select [Hearing impaired].
- **3** Press the green button to switch on hearing impaired audio and subtitles, press the red button to switch it off.
- $4$  Press  $2$  to exit.

## Tip

• To verify whether a hearing impaired audio language is available, press  $\mathbf \bar{\Xi}$  and select [Audio] language]. Languages with an ear icon indicate hearing impaired support.

#### Enable settings for visually impaired

(Only available in some cities) Some digital TV channels broadcast special audio adapted for people who are visually impaired. The normal audio is mixed with extra commentary.

- 1 While watching TV, press  $\Theta$ .<br>2 Press the green button to sell
- Press the green button to select [Visually impaired].
- **3** Use the following buttons to select:
	- Green [Speakers]: Hear visually impaired audio from speakers only.
	- Yellow [Headphones]: Hear visually impaired audio from headphones only.
	- Blue [Speakers + headphones]: Hear visually impaired audio from speakers and headphones only.
	- Red [Off]: Turn off visually impaired audio.
- Press 5 to exit.

#### Tip

• To verify whether visually impaired audio is available, press  $\blacksquare$  and select [Audio language]. Languages with an eye icon indicate visually impaired support.

### Adjust volume for visually impaired

- $1$  In the **[Visually impaired]** menu, press the yellow button to select [Mixed volume].
- 2 Press the Navigation buttons to move the slider up or down, then press OK.
- $\overline{3}$  Press  $\overline{2}$  to exit.

### Audio feedback for visually impaired

This feature enables audio feedback when buttons are pressed on the remote control or TV.

1 In the [Visually impaired] menu, press the blue button to select [Key beep].

- 2 Press the green button to turn on audio feedback or press the red button to turn it off.
- $3$  Press  $5$  to exit.

## Use Scenea to display a picture as TV wallpaper

You can use Scenea to display a picture as wallpaper on your TV. Make sure that the location of your TV is set to home (see 'Change TV preferences' on page 24).

#### Activate Scenea

#### Single-picture wallpaper

- 1 Press  $\bigstar$  (Home).
	- $\rightarrow$  The home menu appears.
- 2 Press the Navigation buttons to select **[Sceneal, then press OK.** 
	- » The default or pre-loaded picture is displayed.

#### Wallpaper slide show

Make sure the wallpaper is not yet activated.

- **1** Connect a USB storage device to the TV.
- 2 Press  $\bigstar$  (Home).
	- $\rightarrow$  The home menu appears.
- 3 Press the Navigation buttons to select **[Sceneal, then press OK.** 
	- → All pictures in the USB storage device are displayed.

#### Note

• If the sleep time is off, the wallpaper is displayed for 120 minutes. Otherwise, it is displayed for the duration of the sleep timer.

#### Upload a wallpaper picture from a USB device

Make sure your USB storage device contains a picture of less than 1MB.

#### Note

- The file size of the picture must not be more than 1MB.
- 1 Connect the USB storage device to the TV.
- 2 Press  $\bigoplus$  (Home).  $\rightarrow$  The home menu appears.
- **3** Press the **Navigation buttons** to select [Browse USB], then press OK. » The content browser appears.
- 4 Press the Navigation buttons to select a picture.
- $5$  Press  $\boxdot$  (Options).
- **6** Select **[Set as Scenea]** and press **OK**.

## Update the TV software

Philips continuously tries to improve its products and we recommend that you update the TV software when updates are available. Check www.philips.com/support for availability.

#### Check the current software version

- **1** When watching TV, press  $\bigstar$  (Home). → The home menu appears.
- 2 Press the Navigation buttons to select [Setup], then press OK.
- $3$  Select [Update software] > [Advanced software update], then press OK.
- 4 Select [Current software info].
	- $\rightarrow$  The version of the current software is displayed.

### Update software (from website)

Before performing this procedure be sure to:

- Set aside some time to complete the entire update.
- Have available a USB storage device with at least 256MB of storage space.
- Have access to a computer with a USB port and internet access.
- **1** When watching TV, press  $\bigstar$  (Home).  $\rightarrow$  The home menu appears.
- 2 Press the Navigation buttons to select [Setup], then press OK.
- **3** Select [Software update], then press OK.
- 4 Select **[USB]** and press OK.
	- » The update assistant starts. Follow the on-screen instructions to complete the update.

## Update software (digital broadcasts)

(Only available in some countries) If available, your TV can receive software updates via digital broadcasts.

If an update is available, a message appears prompting you to update the software. We strongly recommend that you update the software when prompted.

Follow the instructions below to update the software at a later stage.

- **1** When watching TV, press  $\bigstar$  (Home).  $\rightarrow$  The home menu appears.
- 2 Press the Navigation buttons to select [Setup] and press OK.
- $3$  Select [Update software] > [Advanced] software update] and pressOK.
- 4 Select [Local updates] and press OK.
	- » The TV searches for available software updates via digital broadcasts.

#### Update software (from internet)

#### For PFL8605 only

(Only available in some countries/cities) If your TV is connected to a router, which is connected to the Internet, you can update the TV software directly from the Internet. You need a high speed Internet connection.

- **1** When watching TV, press  $\bigoplus$  (Home).  $\rightarrow$  The home menu appears.
- 2 Press the Navigation buttons to select [Setup], then press OK.
- 3 Select [Software update] and press OK.
- 4 Select [Internet] and press OK.
	- » The update assistant starts. Follow the on-screen instructions to complete the update.

### Tip

• If the TV is connected to the Internet, the TV displays a message about the availability of new software at startup.

## Change TV preferences

- **1** When watching TV, press  $\bigstar$  (Home). » The home menu appears.
- 2 Press the Navigation buttons to select [Setup], then press OK.
- $3$  Select **[Advanced TV settings]** and press OK.
- 4 Select [Preferences], then select a setting to change:
	- [Menu language]: Selects the menu language.
	- [Sleeptimer]: Sets the TV to switch to standby after a pre-defined period of time.
	- [Location]: Optimizes TV settings for your location - home or shop.
	- [Volume bar]: Displays the volume bar when you adjust the volume.
	- **[Channel information size]:** Displays information about the TV channel every time you switch channels.
	- [Universal access]: Enables or disables the universal access menu.
	- [Key beep]: Enables or disables the audio feedback when you press a remote control button.
	- **[Programme guide]:** Selects the source/provider of the program guide.
	- [Audio Out delay]: Enable or disable audio delay to match the video on screen. Always connect the audio signal from a DVD player or other device directly to the TV first.
	- **[TV placement]**: Applies TV settings suitable for the placement of the TV.
	- **[Teletext 2.5]**: Enables or disables Teletext 2.5.
	- **[Clock]**: Accesses TV clock settings.
- **5** Press OK to confirm.
	- $\rightarrow$  The setting is applied.
- **6** Press  $\frac{1}{2}$  (Back) to exit the menu.

## Start a TV demo

- **1** When watching TV, press  $\bigoplus$  (Home).  $\rightarrow$  The home menu appears.
- 2 Press the Navigation buttons to select [Setup], then press OK. .
- $3$  Press  $\blacktriangleright$  to select ITV demonstrationsl. then press OK .
	- → The demo menu appears.
- 4 Press the Navigation buttons to select a demo, then press OK. .
- $5$  Press  $5$  to exit.

## Reset the TV to factory settings

Resetting your TV to factory settings restores default picture and sound settings. Channel installation settings remain the same.

- **1** When watching TV, press  $\bigoplus$  (Home).  $\rightarrow$  The home menu appears.
- 2 Press the Navigation buttons to select [Setup], then press OK.
- $3$  Select [Advanced TV settings]  $>$ [Factory settings]. .
- 4 Press OK. .
	- → TV settings are reset back to the factory default.

## Re-install the TV

Re-installing your TV restores default picture and sound settings, including channel installation settings.

- **1** When watching TV, press  $\bigstar$  (Home).  $\rightarrow$  The home menu appears.
- 2 Press the Navigation buttons to select [Setup], then press OK.
- $3$  Select [Advanced TV settings]  $>$ **[Reinstall TV]**, then press OK. .
	- » TV settings are reset to the factory default. All channel installed are removed.

## 6 Install channels

The first time you setup your TV, you are prompted to select a menu language and to install TV and digital radio channels (if available). This chapter provides instructions on how to re-install and fine tune channels.

## Automatically install channels

This section describes how to search and store channels automatically.

#### Install channels

Your TV searches and stores all available TV channels.

- 1 Press  $\bigtriangleup$  (Home).
- 2 Press the Navigation buttons to select [Setup] and press OK.
	- $\rightarrow$  The setup menu appears.
- **3** Select **[Automatic channel search]** and press OK.
	- » Follow the onscreen instructions to complete channel installation. When channel installation is complete, [Done] is selected and a list of installed channels appears.
- **4** Press OK to confirm your choice. » The TV exits to the TV mode.

## Manually install channels

This section describes how to search and store analog TV channels manually.

#### Step 1 Select your system

Note

• Skip this step if your system settings are correct.

- **1** When watching TV, press  $\bigstar$  (Home).  $\rightarrow$  The home menu appears.
- 2 Press the Navigation buttons to select [Setup], then press OK .
- $3$  Select [Automatic channel search]  $>$ [Advanced channel settings] and press OK.
- $4$  Select [Channel installation]  $>$ [Analogue: Manual installation] > [System] and press OK. » A list of regional systems appears.
- $5$  Select the system for your country, city or region and press OK.
	- $\rightarrow$  The selected country, city or region is applied.

#### Step 2 Search and store new TV channels

- 1 In the [Analogue: Manual installation] menu, press the Navigation buttons to select [Find channel].
- 2 Press OK.
	- → The [Find channel] menu appears.
- 3 Press:
	- The Navigation buttons or Numeric buttons to manually enter the channel frequency.
	- Select [Search] and press OK to automatically search for the next channel.
- 4 When the correct channel frequency is selected, press the Navigation buttons to select **[Done]**.
- 5 Press OK.
	- $\rightarrow$  The [Analogue: Manual installation] menu appears.
- **6** Press the **Navigation buttons** to select:
	- [Store current channel] to store the new channel under the current channel; or
	- [Store as new channel] to store the new channel under a new channel number.
- **7** Press OK to confirm your choice.
	- $\rightarrow$  The channel is stored.

# English

#### Fine tune analog channels

You can fine tune analog channels manually when reception is poor.

- **1** When watching TV, select the channel to fine tune.
- 2 Press  $\bigstar$  (Home).  $\rightarrow$  The home menu appears.
- **3** Press the **Navigation buttons** to select [Setup], then press OK.
- $4$  Select [Automatic channel search]  $>$ [Advanced channel settings], then press OK.
- $5$  Select [Channel installation]  $>$ [Analogue: Manual installation] > [Fine tune].
- 6 Press OK.  $\rightarrow$  The [Fine tune] menu appears.
- 7 Press the Navigation buttons or Numeric buttons to manually enter the channel frequency.
- 8 When the correct channel frequency is selected, select **[Done]** and press **OK**.
	- » The [Analogue: Manual installation] menu appears.
- 9 Press the Navigation buttons to select [Store current channel] to store the new channel under the current channel.
- **10** Press OK to confirm your choice.

## Reorder stored channels

Reorder channels in the TV channel list to your desired location.

- 1 When watching TV, press  $\square$  (Browse).
- 2 Select [Channel list], then press OK.  $\rightarrow$  The channel list appears.
- 3 Press the Navigation buttons to select the channel to reorder.
- $4$  Press  $\boxminus$  (Options).  $\rightarrow$  The options menu appears.
- 5 Select [Reorder], then press OK.
	- » A message appears. To continue, go to step 5.
	- $\rightarrow$  To cancel and exit, press  $\Box$  (Options) and follow the on-screen instructions.

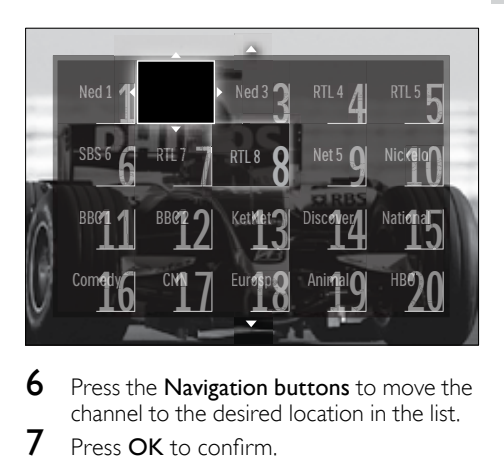

- $6$  Press the Navigation buttons to move the channel to the desired location in the list.
- 7 Press OK to confirm
	- $\rightarrow$  The channel is moved to the desired location.
- **8** Press  $\dot{\theta}$  (Back) to exit the channel list.

## Rename channels

Rename channels in the TV channel list.

- 1 When watching TV, press  $\mathbf{\Omega}$  (Browse).<br>2 Select **[Channel list]** then press OK
- Select [Channel list], then press OK.
	- » The channel list appears.
- 3 Press the Navigation buttons to select a channel to rename.
- $4$  Press  $\boxminus$  (Options).  $\rightarrow$  The options menu appears.
- 5 Select [Rename], then press OK. » An entry screen appears.
- **6** Press the Navigation buttons or Numeric buttons to edit the name.
- 7 Once complete, select [Done].
	- To clear the entry, select [Clear].
	- To cancel, select [Cancel].
- 8 Press OK to confirm your choice.
- **9** Press  $\mathfrak{b}$  (Back) to exit the channel list.

## Hide and unhide channels

#### Hide channels

Hide channels from the channel list, to prevent unauthorised access.

- 1 When watching TV, press  $\square$  (Browse).
- 2 Select [Channel list], then press OK.  $\rightarrow$  The channel list appears.
- $3$  Press  $\boxdot$  (Options).  $\rightarrow$  The options menu appears.
- 4 Select [Hide channel], then press OK.  $\rightarrow$  The channel is hidden.
- **5** Repeat steps 3 and 4 to hide more channels or press  $5$  to return to watching TV.

#### Unhide channels

Display hidden channels.

- 1 When watching TV, press  $\mathbf{\Omega}$  (Browse).<br>2 Select [Channel list], then press OK
- Select **[Channel list]**, then press OK.  $\rightarrow$  The channel list appears.
- $3$  Press  $\Box$  (Options).
	- $\rightarrow$  The options menu appears.
- $4$  Select **[Show hidden channels]**, then press OK.
	- $\rightarrow$  The channel list appears and the hidden channel is indicated in gray.
- 5 Select the hidden channel, then press  $\blacksquare$ .
- 6 Select [Unhide all], then press OK.  $\rightarrow$  The hidden channels are now available.
- $7$  Press  $5$  to return to watching TV.

## Set up your favorite channels

#### Add or remove channels from a favorite list

- **1** When watching TV, press  $\omega$  (**Browse**)
- 2 Select **[Channel list]**, then press **OK**. → The channel list appears.
- 3 Press the Navigation buttons to select the channel to add or remove.
- $4$  Press  $\Box$  (Options).
	- $\rightarrow$  The options menu appears.
- $5$  Select [Mark as favourite] or [Unmark as favourite].
	- A star indicates that the channel is added to the favorite list.
	- The star disappears if you remove the channel from the favorite list.

#### Select a favorite list or view all channels

View only channels in a favorite list, or view all channels if a favorite list is currently selected.

- 1 When watching TV, press  $\square$  (Browse).
- 2 Select **[Channel list]**, then press OK.
	- $\rightarrow$  The channel list appears.
- $3$  Press  $\boxdot$  (Options).
- 4 Select [Select list] and press OK.
	- → The [Select list] menu appears.
- 5 Select:
	- **[All]**Displays all channels.
	- [Favourites]Displays channels in a selected favorite list.
	- **[Radio]**Displays radio channels only.
	- [Digital]Displays digital channels only.
	- [Analogue]Displays analog channels only.
- **6** Press **OK** to confirm your choice.

## Connect devices

This section describes how to connect devices with different connectors. Examples are provided in the Quick Start.

#### Note

• You can use different types of connectors to connect a device to your TV.

## Connectors for PFL6605

#### Back connectors

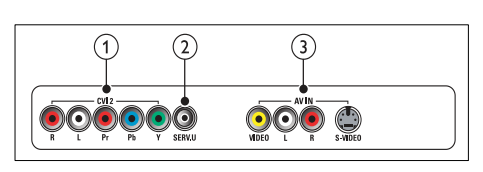

#### CVI<sub>2</sub>

Analog audio and video input from analog or digital devices such as DVD players or game consoles.

#### 2 SERV. U

For use by service personnel only.

#### 3 AV IN

Analog audio and video input from analog or digital devices such as DVD players, satellite receivers and VCRs.

#### Bottom connectors

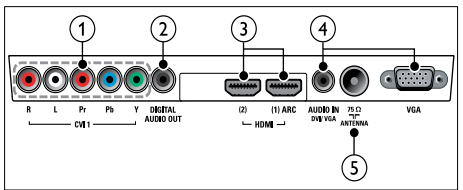

#### 1 CVI<sub>1</sub>

Analog audio and video input from analog or digital devices such as DVD players or game consoles.

#### 2 DIGITAL AUDIO OUT

Digital audio output to home theaters and other digital audio systems.

#### 3 HDMI

Digital audio and video input from highdefinition digital devices such as Blu-ray players.

#### 4 VGA and AUDIO IN

Audio and video input from a computer.

#### 5 ANTENNA

Signal input from an antenna, cable or satellite.

#### Side connectors

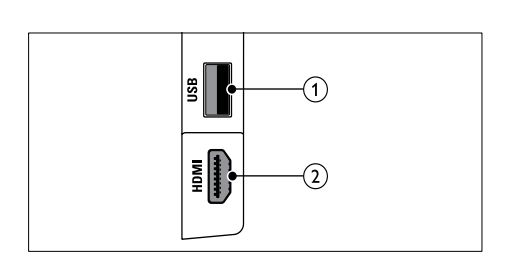

#### $(1)$  USB

Data input from USB storage devices.

#### $(2)$  HDMI

Digital audio and video input from highdefinition digital devices such as Blu-ray players.

English

## Connectors for PFL8605

#### Back connectors

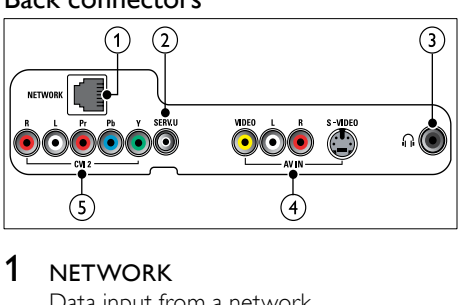

#### 1 NETWORK

Data input from a network.

2 SERV. U

For use by service personnel only.

3  $\Omega$ 

Stereo audio output to headphones or earphones.

#### 4 AV IN

Analog audio and video input from analog or digital devices such as DVD players, satellite receivers and VCRs.

 $5$  CVI<sub>2</sub>

Analog audio and video input from analog or digital devices such as DVD players or game consoles.

#### Bottom connectors

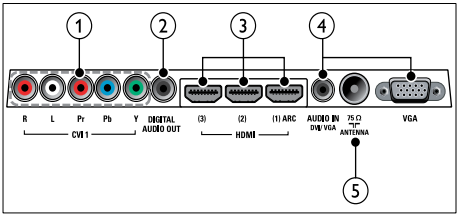

#### 1 CVI<sub>1</sub>

Analog audio and video input from analog or digital devices such as DVD players or game consoles.

#### 2 DIGITAL AUDIO OUT

Digital audio output to home theaters and other digital audio systems.

#### 3 HDMI

Digital audio and video input from highdefinition digital devices such as Blu-ray players.

#### 4 VGA and AUDIO IN

Audio and video input from a computer.

#### 5 ANTENNA

Signal input from an antenna, cable or satellite.

#### Side connectors

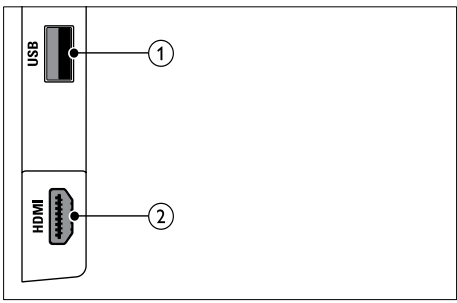

#### $(1)$  USB

Data input from USB storage devices.

 $(2)$  HDMI

Digital audio and video input from highdefinition digital devices such as Blu-ray players.

## Connect a computer

#### Before you connect a computer to the TV:

- Set the screen refresh rate on your computer to 60Hz.
- Select a supported screen resolution on your computer (see 'Supported display resolutions' on page 40).
- Enable [PC mode] in the [Picture]menu (see 'Manually adjust picture settings' on page 12), and set the picture format to [Wide screen].

#### Connect a computer with one of the following connectors:

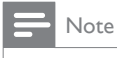

- Connections via DVI or VGA require an additional audio cable.
- HDMI cable

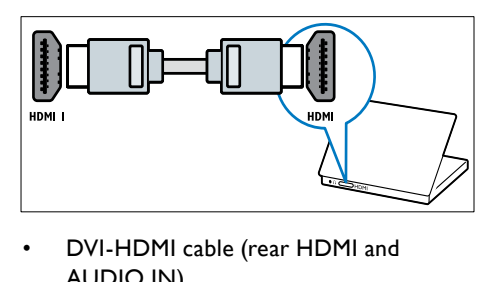

• DVI-HDMI cable (rear HDMI and AUDIO IN)

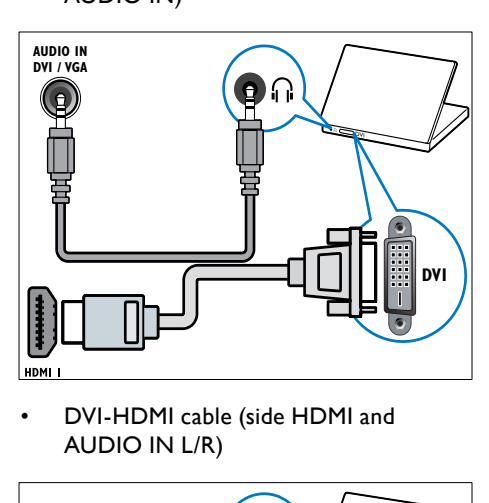

• DVI-HDMI cable (side HDMI and AUDIO IN L/R)

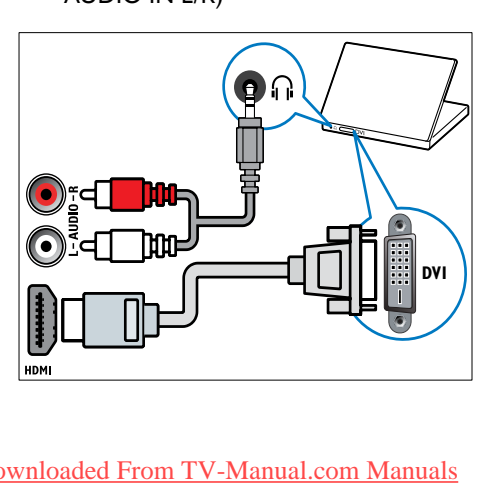

• HDMI cable and HDMI-DVI adaptor (rear HDMI and AUDIO IN)

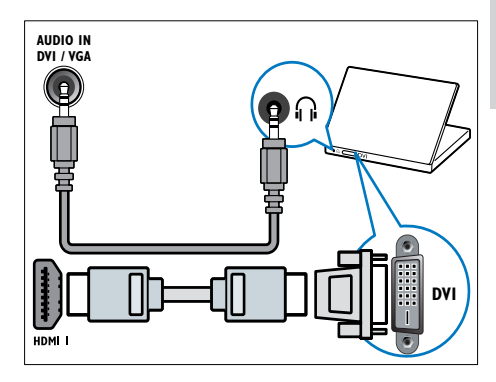

• HDMI cable and HDMI-DVI adaptor (side HDMI and AUDIO IN L/R)

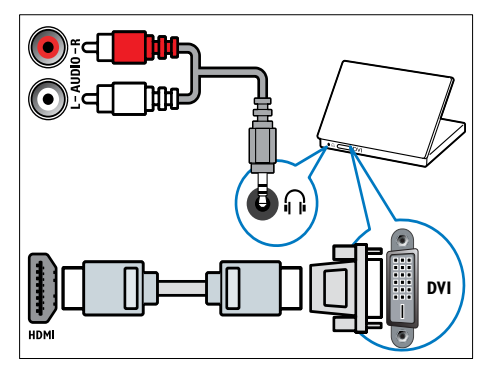

• VGA cable

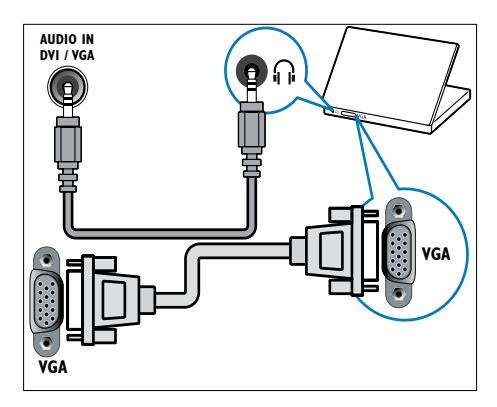

## Connect to a computer network (For PFL8605)

Connect the TV to a computer network and enjoy multimedia content streamed from your computer. With the TV connected to a computer network, you can view photos, play music and watch video files streamed from your computer.

#### Caution

Familiarize yourself with the network router. media server software and networking principles before attempting to connect the TV to a computer network. If necessary, read documentation accompanying network components. Philips is not responsible for lost, damaged or corrupt data.

#### What you need

- A network router (with DHCP enabled)
- A computer with media server software installed. The computer must be connected to the network router via a wired or wireless network connection.
- An ethernet cable to connect the router to the TV. We recommend using a shielded Cat5 ethernet cable which is shorter than 3 meters.
- You can also connect this TV to a PC. network wirelessly via an optional wireless USB adaptor. Check with your local retailer for purchase details.

#### Note

- In case the apparatus does not recover in DLNA mode due to electrostatic discharge, user intervention is required.
- A complete list of supported media server software is available (see 'Multimedia' on page 40).

#### Connect the TV to a computer network

**1** Connect the network cable between the NETWORK connector at the back of the TV, and a network router.

Be sure that the router is connected to your computer via a wired or wireless connection and that the router's DHCP setting is enabled.

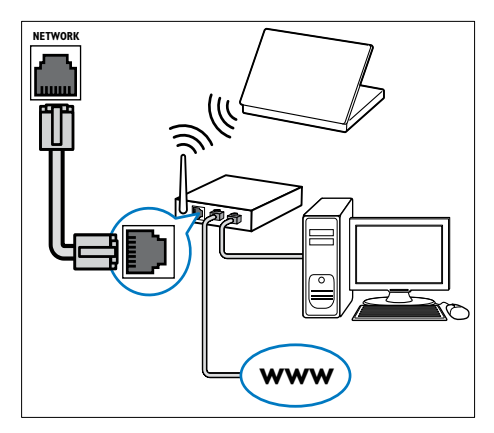

- 2 Switch on the router.<br>3 Switch on the computer
- Switch on the computer.
- 4 Setup media server software to access media from your computer (see 'Setup media server software' on page 36).

#### Setup media server software

Media server software must be properly configured to enable media sharing. Follow the instructions that follow to setup your media server software and to share media folders. If you do not find instructions for your media server software, refer to documentation accompanying your software to enable media sharing.

#### In Microsoft Windows Media Player 11

#### Note

• The instructions are applicable to both Microsoft Windows XP and Vista.

#### Enable media sharing

- 1 In Microsoft Windows, start Windows Media Player 11.
	- » Windows Media Player appears.

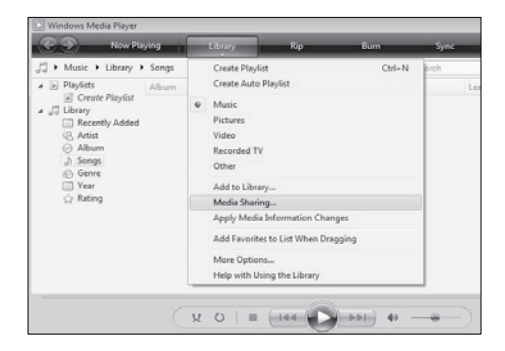

#### 2 Click Library  $>$  Media Sharing.

→ The Media Sharing window appears.

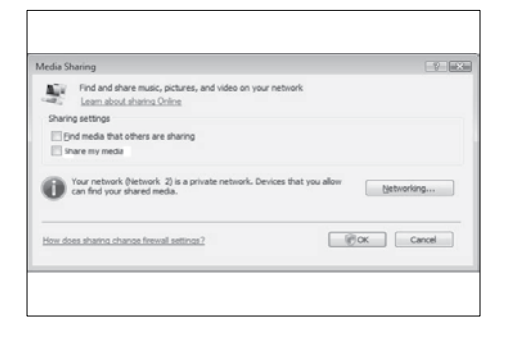

3 Click Networking....

» Network and Sharing Center appears.

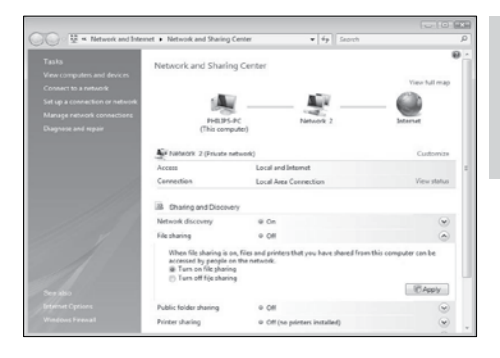

English

4 Click the arrow next to Network discovery.

» Network discovery options appear.

- $5$  Click Turn on network discovery, then click Apply.
- $6$  Click the arrow next to File sharing.
	- » File sharing options appear.
- **7** Click Turn on file sharing, then click Apply.
- 8 Go back to the Media Sharing window.<br>9 In the Sharing settings box click Share
- In the Sharing settings box, click Share my media to:.

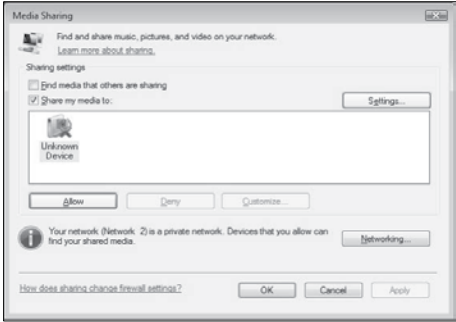

- 10 Click the Unknown Device icon (the TV), then click Allow.
	- » A green tick appears on the Unknown Device icon, indicating that it is ready for media sharing.
- 11 Click OK.

#### Add folders for media sharing

- 1 In Windows Media Player, click Library -> Add to Library... .
	- $\rightarrow$  The Add To Libary window appears.

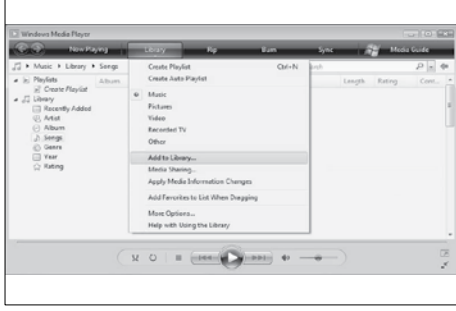

 $2$  Click My folders and those of others that I can access.

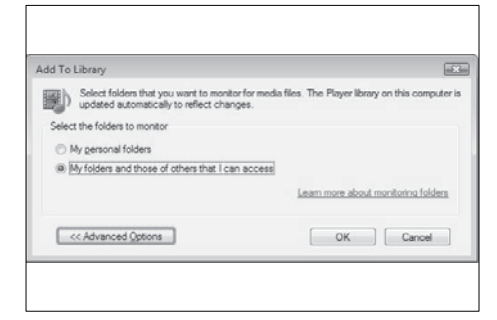

#### **3** Click Advanced Options.

→ Advanced options appear in the Add To Library window.

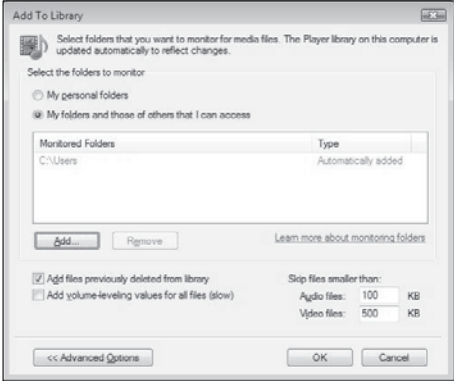

- -
- 4 Click Add.
	- → The Add Folder window appears.
- $5$  Select a folder to share and click  $\alpha$ K.
- 6 When all folders are added, click OK in the Add To Library window.
	- » Folders are added to the library, and are ready to be accessed from the TV.

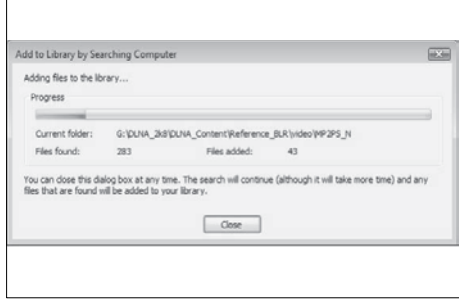

#### In TVersity v0.9.10.3 (Microsoft Windows)

#### Enable media sharing

- 1 In Microsoft Windows, start TVersity. » TVersity appears.
- 2 Click the Settings tab.
	- » The TVersity settings appear.

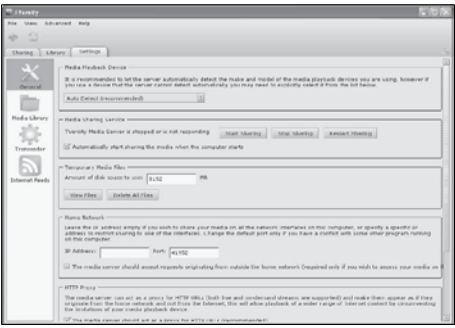

- $3$  In the Media Sharing Service box, click Start Sharing.
	- » A window appears, informing you that Media Sharing Service started.
- $4$  Click OK

#### Add folders for media sharing

- 1 In TVersity, click the Sharing tab.
	- → The Sharing options appear.

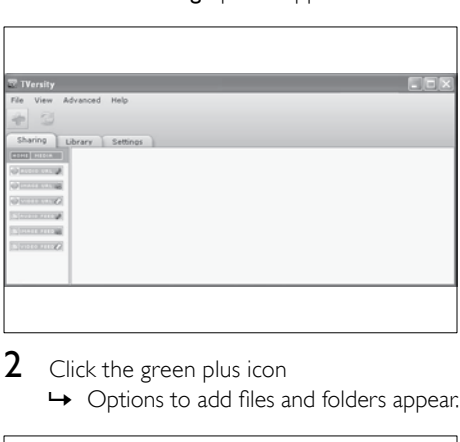

- **2** Click the green plus icon
	- » Options to add files and folders appear.

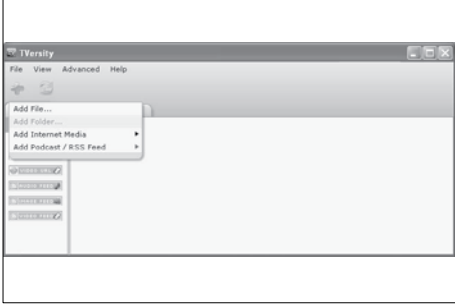

3 Click Add Folder. » An Add Media window appears.

**PERTY AND ACCORD AND SERVED AND SERVED AND SERVED AND SERVED AND SERVED AND SERVED AND SERVED AND SERVED AND SERVED AND SERVED AND SERVED AND SERVED AND SERVED AND SERVED AND SERVED AND SERVED AND SERVED AND SERVED AND SE Kolder** [1] Search for: S Audio S Photo S Video Advanced >> Submit Cancel Brow

- $\frac{4}{5}$  Click **Browse** and select folders to share.
	- When all folders are selected, click Submit. » Media files are ready to be accessed from the TV.

#### In Twonky Media v4.4.2 (Macintosh OS X)

#### Enable media sharing

- 1 In Mac OS X, start Twonky Media. » Twonky Media appears.
- 2 In the Basic Setup box, click Clients/ Security.
	- » Clients/Security settings appear.
- **3** Click Enable sharing for new clients automatically, then click Save Changes. » Media sharing is enabled.

#### Add folders for media sharing

1 In the Basic Setup box, click Sharing. » Sharing settings appear.

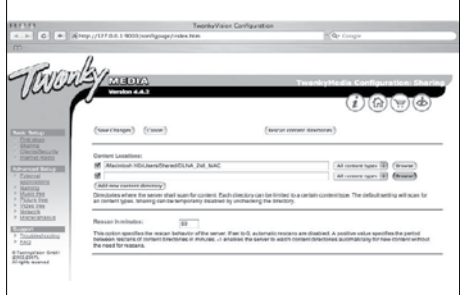

- 2 Click **Browse** to add a folder location. Click Add new content directory to add more folders.
- $3$  When all folders are added, click Save changes then click Rescan content directories.
	- » Media files are ready to be accessed from the TV

#### Setup media server software

- **1** When the TV is connected to a computer network with Internet access, press  $\bigtriangleup$  (Home).  $\rightarrow$  The home menu appears.
- 2 Press the Navigation buttons to select [Setup], then press OK.
- 3 Select , then press OK. » Follow the on-screen instructions.

## Use HDMI ARC

The HDMI 1 connector is HDMI Audio Return Channel (ARC) compliant. Use it to output digital audio to a HDMI home theater.

#### Enable or disable HDMI ARC

#### **Note**

• Do not enable HDMI ARC unless you intend to use it.

#### 1 Press  $\triangle$

- $\rightarrow$  The home menu appears.
- 2 Press the Navigation buttons to select [Setup], then press OK.
- 3 Select [Advanced TV settings], then press OK.
- 4 Select [EasyLink] > [HDMI 1 ARC], then press OK.
- 5 Select [On] or [Off], then press OK.

## Use Philips EasyLink

Philips EasyLink provides several features that enable you to control devices that are connected via HDMI. Connected devices must support the HDMI-CEC standard, and must be properly configured for EasyLink to work.

#### Note

- Philips does not guarantee 100% interoperability with all HDMI CEC devices.
- HDMI-CEC functionality is known by other names on other brands. Some examples are Anynet (Samsung), Aquos Link (Sharp) or BRAVIA Sync (Sony). Not all brands are fully compatible with Philips EasyLink.

#### EasyLink features

#### One-touch play

When you play content from a HDMI-CEC compliant device, the TV switches on from standby, and switches to the correct source.

#### One-touch standby

When you connect your TV to a HDMI-CEC compliant device, pressing  $\Phi$  on the TV remote control switches the TV and all connected HDMI devices to standby mode.

#### System audio control

When you connect your TV to, for example, a HDMI-CEC compliant home theater system (HTS), your TV speakers automatically mute and audio from the TV plays through the HTS. For more speaker settings (see 'Configure TV speakers' on page 38).

#### EasyLink Remote Control

EasyLink Remote Control allows you to control HDMI-CEC compliant devices using your TV remote control (see 'Enable or disable remote control key forwarding' on page 38).

#### Pixel Plus Link

Connected Philips EasyLink devices may apply their own picture quality processing to a video, before streaming it to the TV. This may interfere with the image processing of the TV. Enable Pixel Plus Link to discard picture quality processing from connected Philips EasyLink devices (see 'Enable or disable Pixel Plus link' on page 39).

#### EasyLink buttons

You can control EasyLink-compliant devices with the following buttons on the remote control of your TV.

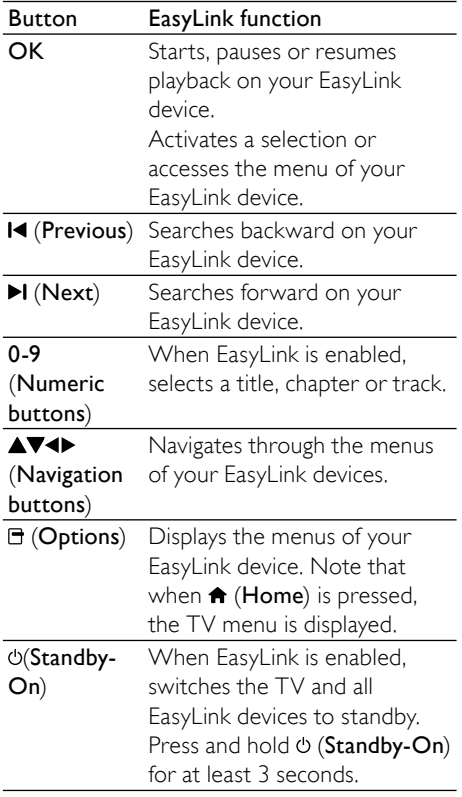

#### Adjust EasyLink settings

- **1** When watching TV, press  $\bigstar$  (Home).  $\rightarrow$  The home menu appears.
- 2 Press the Navigation buttons to select [Setup], then press OK.
- 3 Select **[Advanced TV settings]**, then press OK.
- 4 Select [EasyLink], then select a setting to adjust:
	- **[EasyLink]**: Enables one-touch play and one-touch standby between EasyLink-compliant devices.
	- [EasyLink Remote Control]: When EasyLink is enabled, allows remote control key forwarding.
	- **[TV speakers]**: Turns TV speakers on or off. Setting TV speakers to automatic mode turns off the speakers when content from an EasyLink-compliant home theater system is detected.
	- [Pixel Plus link]: When EasyLink is enabled, automatically applies the best Pixel Plus setting if there is more than one (for example, if both your TV and DVD player support Pixel Plus).
	- [Auto subtitle shift]: Enables or disables display of subtitles from Philips EasyLink compliant Home Theatre Systems over the video image on your TV. The video image is stretched across the whole of TV display, without the need to create a separate subtitle bar at the bottom of the screen
	- [HDMI 1 ARC]: Enable or disable HDMI ARC (only if a HDMI ARC compliant device is connected to the HDMI ARC connector on the TV).

**5** Press OK to confirm your choice.

→ The EasyLink setting is applied.

#### Enable or disable EasyLink

#### Note

- Do not enable Philips EasyLink if you do not intend to use it.
- **1** When watching TV, press  $\bigoplus$  (Home).  $\rightarrow$  The home menu appears.
- 2 Press the Navigation buttons to select [Setup], then press OK.
- 3 Select [Advanced TV settings], then press OK.
- 4 Select [EasyLink] > [EasyLink], then press OK.
- $\frac{5}{6}$  Select [On] or [Off].
- Press OK to confirm your choice. » EasyLink is enabled or disabled.

#### Enable or disable remote control key forwarding

#### Note

- Enable EasyLink before enabling remote control key forwarding.
- 1 When watching TV, press  $\bigtriangleup$  (Home).  $\rightarrow$  The home menu appears.
- 2 Press the Navigation buttons to select<sup>[Setup]</sup>, then press OK.
- 3 Select [Advanced TV settings], then press OK.
- $4$  Select [EasyLink]  $>$  [EasyLink Remote] Control], then press OK.
- 5 Select **[On]** or **[Off]**.
- **6** Press OK to confirm your choice
	- » RC key forwarding is enabled or disabled on the selected HDMI connector.

• If you cannot exit from a device's menu, press  $\rightarrow$ .

#### Configure TV speakers

You usually connect the TV to a HDMI-CEC compliant device such as a HTS using both a HDMI cable (for video) and a digital audio cable (for audio). You can output TV audio through the HDMI cable solely, provided both the TV and device are HDMI-ARC compliant (see 'Use HDMI ARC' on page 36).

- **1** When watching TV, press  $\bigstar$  (Home).  $\rightarrow$  The home menu appears.
- 2 Press the Navigation buttons to select **[Setup]**, then press OK.
- $3$  Select [Advanced TV settings], then press OK.
- 4 Select [EasyLink]  $>$  [TV speakers], then press OK.
- 5 Select a setting, then press OK.
	- [On]: Turns on TV speakers.
	- [Off]: Turns off TV speakers.
	- [EasyLink]: TV audio is streamed through the TV speakers. Switch the TV audio to the connected HDMI-CEC audio device through the experience menu.
	- [EasyLink autostart]: Turn off TV speakers automatically and streams TV audio to the connected HDMI-CEC audio device.

#### Select speakers in experience mode

If you have set your TV speakers to [EasyLink] or [EasyLink autostart], access the experience bar to switch the TV audio.

- **1** When watching TV, press  $\text{III}$ (Experience).
	- → The experience bar appears.
- 2 Press the Navigation buttons to select [Speakers], then press OK.

Note

- **3** Select one of the following, then press OK:
	- **[TV]**: On by default. Streams TV audio through TV speakers until the connected HDMI-CEC audio device switches to system audio control. Thereafter, TV audio is streamed through the connected device.
	- [Amplifier]: Streams audio through the connected HDMI-CEC device. If system audio mode is not enabled on the device, audio will continue to stream from TV speakers if **[EasyLink]** was selected. If **[EasyLink**] autostart] was enabled, the TV prompts the connected device to switch to system audio mode.

#### Enable or disable Pixel Plus link

Connected Philips EasyLink devices may apply their own picture quality processing to a video, before streaming it to the TV. This may interfere with the image processing of the TV. Enable Pixel Plus Link to discard picture quality processing from connected Philips EasyLink devices (see 'Manually adjust picture settings' on page 12).

- **1** When watching TV, press  $\bigoplus$  (Home).  $\rightarrow$  The home menu appears.
- 2 Press the Navigation buttons to select [Setup], then press OK.
- 3 Select [Advanced TV settings], then press OK.
- **4** Select **[EasyLink] > [Pixel Plus link]**, then press OK.
- $5$  Select **[On]** or **[Off]**, then press **OK**.

### Enable or disable auto subtitle shift

Auto subtitle shift displays subtitles from Philips EasyLink compliant home theater over the video image on your TV. The video image is thus stretched across the whole of tour TV display, without the need to create a separate subtitle bar at the bottom of the screen.

- **1** When watching TV, press  $\bigstar$  (Home).  $\rightarrow$  The home menu appears.
- 2 Press the Navigation buttons to select[Setup], then press OK.
- **3** Select **[Advanced TV settings]**, then press OK.
- 4 Select [EasyLink] > [Auto subtitle shift], then press OK.
- 5 Select [On] or [Off].
- 6 Press OK to confirm.

## Use a Kensington lock

There is a Kensington security slot at the back of the TV. Prevent theft by looping a Kensington lock between the slot and a permanent object, such as a heavy table.

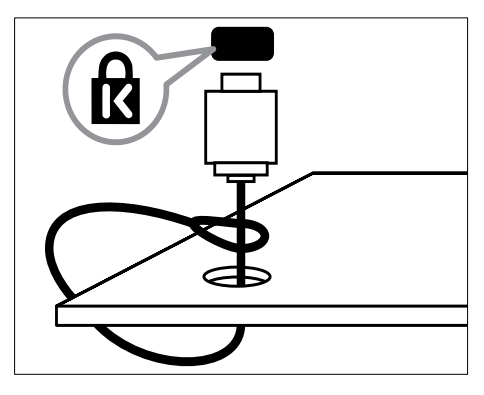

## 8 Product information

Product information is subject to change without notice. For detailed product information, go to www.philips.com/support.

## Supported display resolutions

#### Computer formats (HDMI)

- Resolution refresh rate:
	- $640 \times 480 60$ Hz
	- $800 \times 600 60$  Hz
	- $1024 \times 768 60Hz$
	- $\cdot$  1360  $\times$  768 60Hz
	- $1280 \times 1024 60$  Hz
	- $\cdot$  1600  $\times$  1200 60Hz
	- $1920 \times 1080 60$ Hz

#### Computer formats (VGA)

- Resolution refresh rate:
	- $640 \times 480 60$ Hz
	- $800 \times 600 60$ Hz
	- $1024 \times 768 60$ Hz
	- $1360 \times 768 60$ Hz

#### Video formats

- Resolution refresh rate:
	- $480i 60Hz$
	- 480p 60Hz
	- 576i 50Hz
	- $576p 50Hz$
	- 720p 50Hz, 60Hz
	- 1080i 50Hz, 60Hz
	- 1080p 24Hz, 25Hz, 30Hz, 50Hz, 60Hz

## Multimedia

- Supported storage device: USB (FAT, FAT32 or DOS-formatted; Mass Storage Class compliant only)
- Images: .jpg
- Supported multimedia file formats:

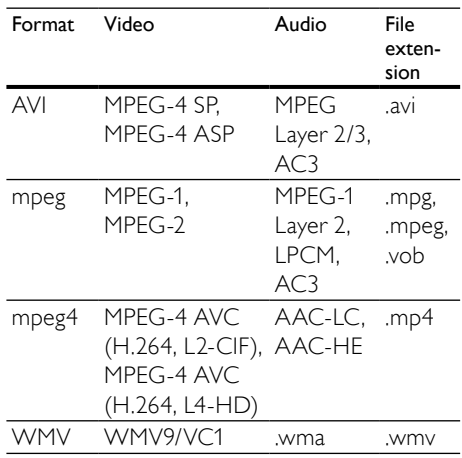

#### Note

• Multimedia file names must not exceed 128 characters.

#### (For PFL8605 only)

- Supported media server software:
	- Windows Media Player 11 (Microsoft Windows XP or Vista)
	- PacketVideo Twonky Media 4.4.9 (Microsoft Windows or Macintosh OS X)
	- Sony Vaio media server (Microsoft Windows XP or Vista)
	- TVersity v.0.9.10.3 (Microsoft Windows XP)
	- Nero 8 Nero MediaHome (Microsoft Windows XP)
	- DiXiM (Microsoft Windows XP)
	- Macrovision Network Media Server (Microsoft Windows XP)
	- Fuppes (Linux)
	- UShare (Linix)
	- Philips Media Manager (Microsoft Windows XP)
- Supported NAS:
	- Philips NAS SPD8020

## Tuner/Reception/Transmission

- Antenna input: 75ohm coaxial (IEC75)
- TV system: DVB COFDM 2K/8K
- Video playback: NTSC, SECAM, PAL

### Remote control

- Type: PF01C10B (For PFL6605), PF02C10B (For PFL8605)
- Batteries: 2 x AAA (LR03 type)

### **Power**

- Mains power: 220-240V~; 50-60Hz
- Standby power: < 0.15W
- Ambient temperature: 5 to 40 degrees **Celsius**

## Supported TV mounts

To mount the TV, purchase a Philips TV mount. To prevent damage to cables and connectors, be sure to leave a clearance of at least 2.2 inches or 5.5cm from the back of the TV.

### Warning

• Follow all instructions provided with the TV mount. Koninklijke Philips Electronics N.V. bears no responsibility for improper TV mounting that results in accident, injury or damage.

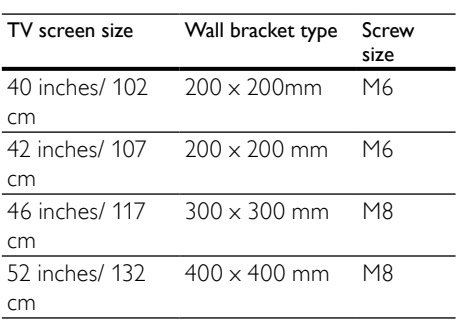

## Dimensions

#### 42PFL8605

- Without TV stand
	- Dimension (WxHxD): 1011 x 618.2  $\times$  41.5 (mm)
	- Weight: 16.5 kg
- With TV stand
	- Dimension (WxHxD): 1011 x 665.5 x 242 (mm)
	- Weight: 19.5 kg

#### 46PFL8605

- Without TV stand
	- Dimension (WxHxD):  $1103 \times 669 \times$ 42.4 (mm)
	- Weight: 16.4 kg
- With TV stand
	- Dimension (WxHxD):  $1103 \times 716 \times$ 265 (mm)
	- Weight: 20 kg

#### 52PFL8605

- Without TV stand
	- Dimension (WxHxD): 1243 x 748 x 42.4 (mm)
	- Weight: 19.9 kg
- With TV stand
	- Dimension (WxHxD):  $1243 \times 796 \times$ 295 (mm)
	- Weight:24.5 kg

#### 40PFL6605

- Without TV stand
	- Dimension (WxHxD): 977 x 605 x 86 (mm)
	- Weight: 13.7 kg
- With TV stand
	- Dimension (WxHxD): 977 x 649 x 236 (mm)
	- Weight: 16.1 kg

#### 46PFL6605

- Without TV stand
	- Dimension (WxHxD): 1122 x 685 x 87 (mm)
	- Weight: 17.9 kg
- With TV stand
	- Dimension (WxHxD):  $1122 \times 731 \times$ 268 (mm)
	- Weight: 21.3 kg

**FN** 41

## 9 Troubleshooting

This section describes commonly encountered issues and accompanying solutions.

## General TV issues

#### The TV does not switch on:

- Disconnect the power cable from the power outlet. Wait for one minute then reconnect it.
- Check that the power cable is securely connected.
- Check that the power switch at the bottom/back of the TV is switched on.

#### The TV does not respond to remote control or side controls when switched on.

The TV requires some time to start up. During this time, the TV will not respond to the remote control or side controls. This is normal behavior.

#### The remote control is not working properly:

- Check that the remote control batteries are correctly inserted according to the +/- orientation.
- Replace the remote control batteries if they are flat or weak.
- Clean the remote control and TV sensor lens.

#### The standby light on the TV blinks red:

Disconnect the power cable from the power outlet. Wait until the TV cools down before reconnecting the power cable. If the blinking reoccurs, contact Philips Consumer Care.

#### You forgot the code to unlock the child lock feature

• Enter '8888'.

#### The TV menu is in the wrong language.

Change the TV menu to your preferred language.

#### When turning the TV on/off/to standby, you hear a creaking sound from the TV chassis:

No action is required. The creaking sound is normal expansion and contraction of the TV as it cools and warms up. This does not impact performance.

#### When the TV is in standby mode, a startup splash screen is displayed, then returns to standby mode.

This is normal behavior. The startup screen is displayed when the TV is disconnected from the mains and reconnected.

## TV channel issues

#### Previously installed channels do not appear in the channel list:

• Check that the correct channel list is selected.

#### No digital channels were found during the installation:

• Check that the TV supports DVB-C in your country. See the listed countries/ cities on the back of the TV.

## Picture issues

#### The TV is on, but there is no picture:

- Check that the antenna is properly connected to the TV.
- Check that the correct device is selected as the TV source.

#### There is sound but no picture:

Check that the picture settings are correctly set.

#### There is poor TV reception from an antenna connection:

- Check that the antenna is properly connected to the TV.
- Loud speakers, unearthed audio devices, neon lights, high buildings and other large objects can influence reception quality. If possible, try to improve the reception quality by changing the antenna direction or moving devices away from the TV.
- If reception on only one channel is poor, fine tune this channel.

#### There is poor picture quality from connected devices:

- Check that the devices are connected properly.
- Check that the picture settings are correctly set.

#### The TV did not save your picture settings:

• Check that the TV location is set to the home setting. This mode offers you the flexibility to change and save settings.

#### The picture does not fit the screen; it is too big or too small:

- Try using a different picture format. The picture position is incorrect:
- Picture signals from some devices may not fit the screen correctly. Check the signal output of the device.

#### The picture from broadcasts is scrambled:

You may need to use a Conditional Access Module to access content. Check with your operator.

#### An "e-sticker" banner displaying information appears on the TV display:

The TV is in *[Shop]* mode. Remove the e-sticker by setting the TV to [Home] mode. In the [Home] menu, select [Setup] > [Advanced TV settings] > [Preferences] > [Location] menu. It is necessary to switch the TV to standby to ensure that the TV exits [Shop] mode completely.

## Sound issues

#### There is picture but no sound from the TV:

#### Note

- If no audio signal is detected, the TV automatically switches the audio output off — this does not indicate malfunction.
- Check that all cables are properly connected.
- Check that the volume is not set to 0.
- Check that the sound is not muted.
- Check that the TV speakers setting is on in the sound menu.
- Check that the TV audio output is connected to the audio input on the HDMI CEC enabled/EasyLink-compliant HTS device. Sound should be heard from the HTS speakers.

#### There is picture but sound quality is poor:

Check that the sound settings are correctly set.

#### There is picture but sound comes from one speaker only:

Verify that sound balance is set to the center.

## HDMI connection issues

#### There are problems with HDMI devices:

- Note that HDCP (High-bandwidth Digital Content Protection) support can delay the time taken for a TV to display content from a HDMI device.
- If the TV does not recognize the HDMI device and no picture is displayed, try switching the source from one device to another and back again.
- If there are intermittent sound disruptions, check that output settings from the HDMI device are correct.
- If you use an HDMI-to-DVI adapter or HDMI to DVI cable, check that an additional audio cable is connected to AUDIO L/R or AUDIO IN (mini-jack only).

#### You cannot use EasyLink features:

Check that your HDMI devices are HDMI-CEC compatible. EasyLink features only work with devices that are HDMI-CEC compatible.

#### If a HDMI CDC/EasyLink-compliant audio device is connected to the TV and the TV does not display any mute or volume icon when the volume is muted, increased or decreased.

• This behavior is normal when a HDMI CEC/EasyLink-compliant device is connected.

## USB connection issues

#### USB device content is not displayed:

- Check that the USB storage device is set to 'Mass Storage Class' compliant, as described in the storage device's documentation.
- Check that the USB storage device is compatible with the TV.
- Check that the audio and picture file formats are supported by the TV.

#### Audio and picture files do not play or display smoothly

The transfer performance of the USB storage device may limit the data transfer rate to the TV, causing poor playback.

#### Computer connection issues

#### The computer display on the TV is not stable:

- Check that your PC uses the supported resolution and refresh rate.
- Set the TV picture format to unscaled.

### Contact us

If you cannot resolve your problem, refer to the FAQs for this TV at www.philips.com/ support.

If the problem remains unresolved, contact Philips Consumer Care in your country as listed in this user manual.

## Warning

• Do not attempt to repair the TV yourself. This may cause severe injury, irreparable damage to your TV or void your warranty.

#### Note

• Make a note of your TV model and serial number before you contact Philips. These numbers are printed on the back of the TV and on the packaging.

## 10 Index

## A

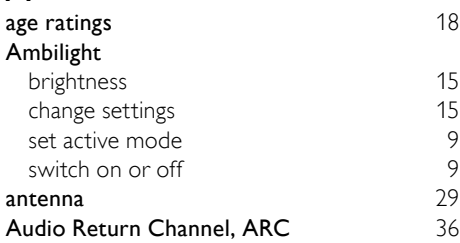

### B

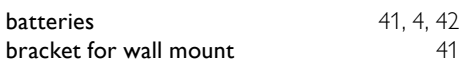

## $\overline{C}$

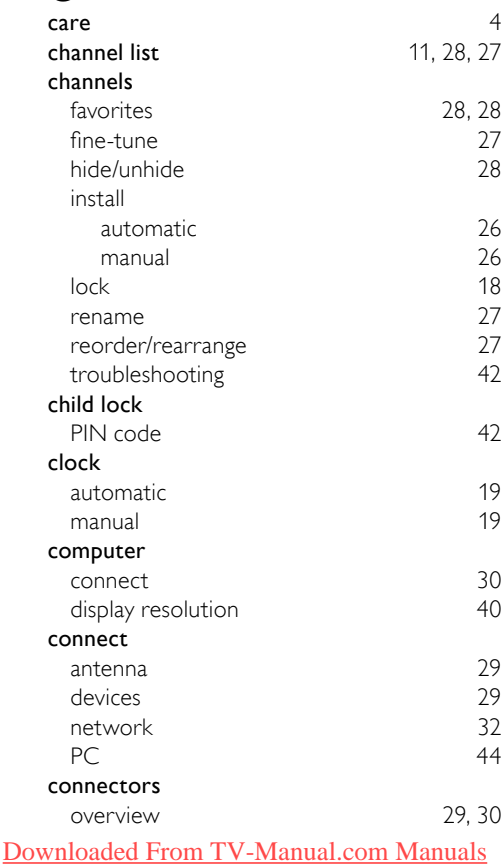

### $\mathbf{\Gamma}$

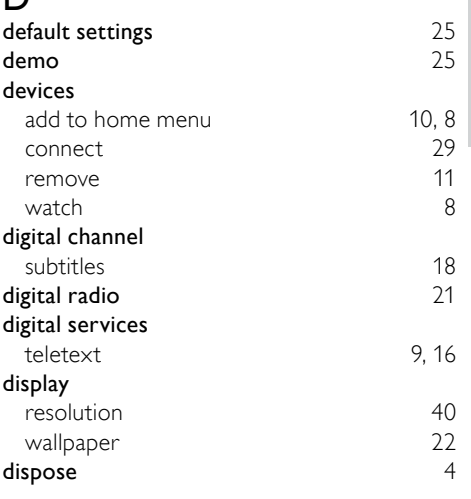

## E

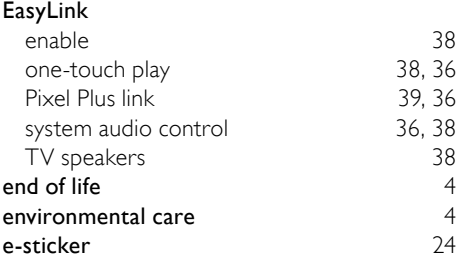

## $\overline{F}$

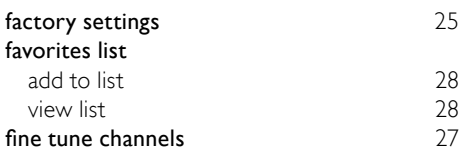

#### $\overline{H}$

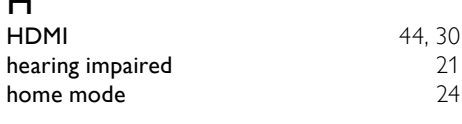

#### I

## install channels

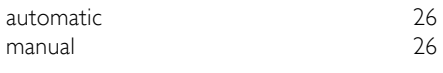

**EN** 45

English

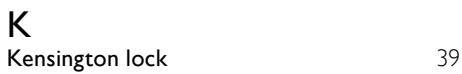

## L

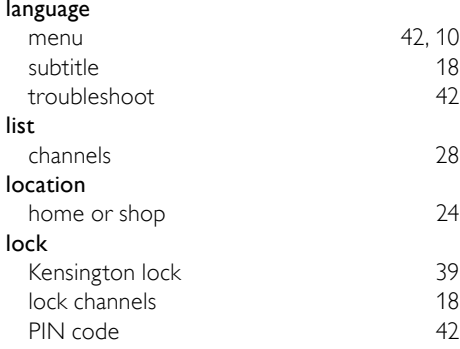

## M

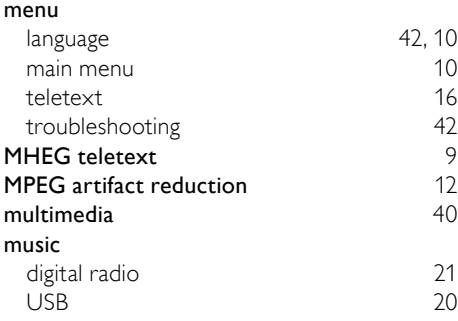

## $\overline{O}$

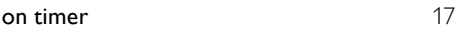

## $\overline{P}$

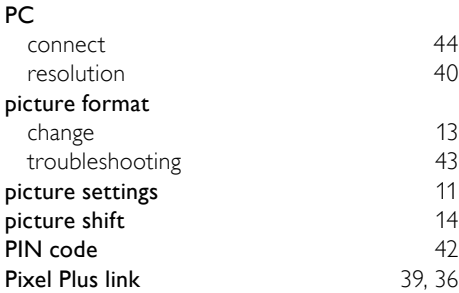

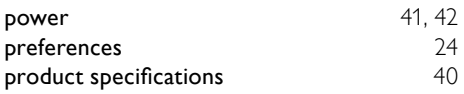

## $\overline{R}$

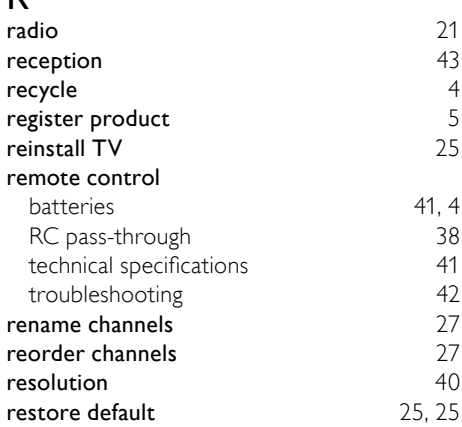

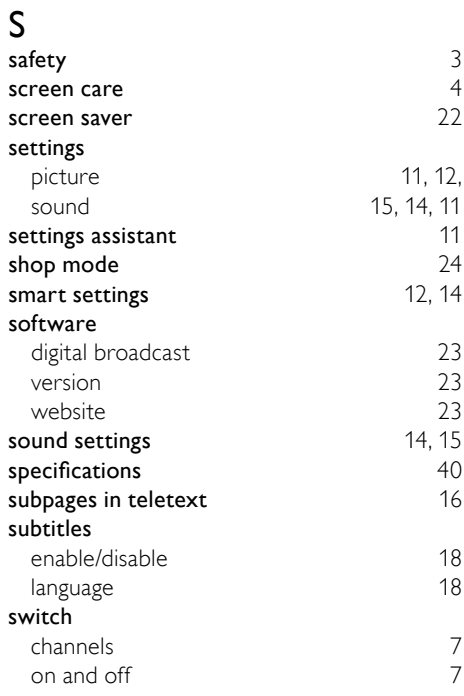

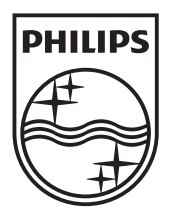

© 2010 Koninklijke Philips Electronics N.V. All rights reserved. Document order number: 3139 125 41601